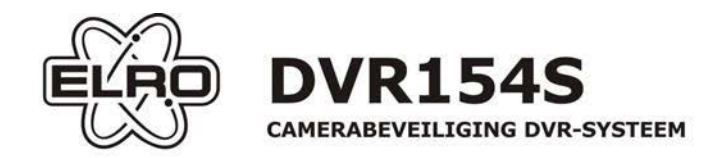

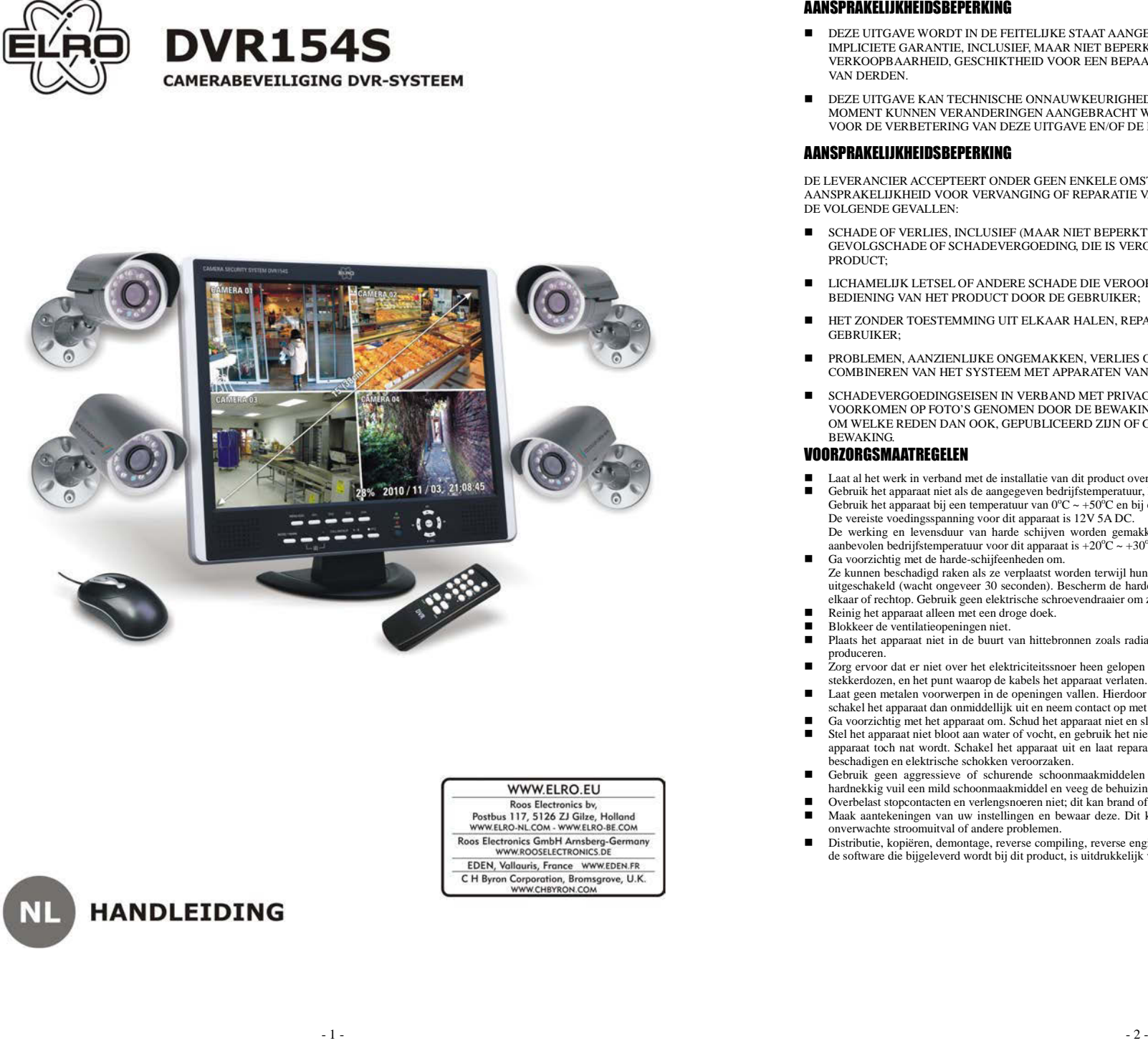

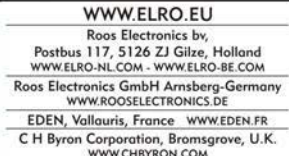

# **HANDLEIDING**

- DEZE UITGAVE WORDT IN DE FEITELIJKE STAAT AANGEBODEN, ZONDER ENIGE UITDRUKKELIJKE OF<br>DADI JOUTE CARANTUE DICULUSIEE ALAAR NUET REPERKT TOT. DE PARLICUTE CARANTUES VAN IMPLICIETE GARANTIE, INCLUSIEF, MAAR NIET BEPERKT TOT, DE IMPLICIETE GARANTIES VAN VERKOOPBAARHEID, GESCHIKTHEID VOOR EEN BEPAALD DOEL, OF NIET-OVERTREDING VAN DE RECHTEN VAN DERDEN.
- **E** DEZE UITGAVE KAN TECHNISCHE ONNAUWKEURIGHEDEN OF TYPEFOUTEN BEVATTEN. OP ELK WILLEKEURIG DEZE UITGAVE KAN TECHNISCHE ONNAUWKEURIGHEDEN OF TYPEFOUTEN BEVATTEN. OP ELK WILLEKEURIG MOMENT KUNNEN VERANDERINGEN AANGEBRACHT WORDEN IN DE INFORMATIE DIE DEZE UITGAVE BEVAT, VOOR DE VERBETERING VAN DEZE UITGAVE EN/OF DE PRODUCT(EN) WAARNAAR DEZE VERWIJST.

#### AANSPRAKELIJKHEIDSBEPERKING

DE LEVERANCIER ACCEPTEERT ONDER GEEN ENKELE OMSTANDIGHEDEN EN TEGENOVER NIEMAND AANSPRAKELIJKHEID VOOR VERVANGING OF REPARATIE VAN HET PRODUCT, ZOALS IN (MAAR NIET BEPERKT TOT) DE VOLGENDE GEVALLEN:

- SCHADE OF VERLIES, INCLUSIEF (MAAR NIET BEPERKT TOT) DIRECTE OF INDIRECTE SCHADE, BIJZONDERE OF GEVOLGSCHADE OF SCHADEVERGOEDING, DIE IS VEROORZAAKT DOOR OF IN VERBAND STAAT MET HET PRODUCT<sup>.</sup>
- LICHAMELIJK LETSEL OF ANDERE SCHADE DIE VEROORZAAKT IS DOOR ONJUIST GEBRUIK OF VERKEERDE.<br>LICHAMELIJK LETSEL DIE VERDERE SCHADE GEBRUIKER BEDIENING VAN HET PRODUCT DOOR DE GEBRUIKER;
- $\blacksquare$  HET ZONDER TOESTEMMING UIT ELKAAR HALEN, REPAREREN OF AANPASSEN VAN HET PRODUCT DOOR DE GEBRUIKER;
- $\blacksquare$  PROBLEMEN, AANZIENLIJKE ONGEMAKKEN, VERLIES OF SCHADE DIE VOORTGEKOMEN IS UIT HET COMBINEREN VAN HET SYSTEEM MET APPARATEN VAN DERDEN;
- П SCHADEVERGOEDINGSEISEN IN VERBAND MET PRIVACYSCHENDING DOOR PERSONEN OF ORGANISATIES DIE VOORKOMEN OP FOTO'S GENOMEN DOOR DE BEWAKINGSCAMERA, INCLUSIEF OPGESLAGEN GEGEVENS DIE, OM WELKE REDEN DAN OOK, GEPUBLICEERD ZIJN OF GEBRUIKT ZIJN VOOR ANDERE DOELEINDEN DAN BEWAKING.

## VOORZORGSMAATREGELEN

- $\blacksquare$ Laat al het werk in verband met de installatie van dit product over aan gekwalificeerde reparateurs of installateurs.
- Gebruik het apparaat niet als de aangegeven bedrijfstemperatuur, luchtvochtigheidsgraad of voedingsspanning overschreden wordt. Gebruik het apparaat bij een temperatuur van  $0^{\circ}C \sim +50^{\circ}C$  en bij een luchtvochtigheidsgraad van minder dan 85%. De vereiste voedingsspanning voor dit apparaat is 12V 5A DC.

 De werking en levensduur van harde schijven worden gemakkelijk beïnvloed door hitte (gebruik bij hoge temperaturen). De aanbevolen bedrijfstemperatuur voor dit apparaat is  $+20^{\circ}\text{C} \sim +30^{\circ}\text{C}$ .

- Ga voorzichtig met de harde-schijfeenheden om.<br>Ze harden hardted gelang als eenvollatet voor Ze kunnen beschadigd raken als ze verplaatst worden terwijl hun motoren nog werken. Verplaats ze niet net nadat u ze heeft in- of uitgeschakeld (wacht ongeveer 30 seconden). Bescherm de harde-schijfeenheden tegen statische elektriciteit. Zet ze niet bovenop elkaar of rechtop. Gebruik geen elektrische schroevendraaier om ze vast te zetten.
- Reinig het apparaat alleen met een droge doek.
- П Blokkeer de ventilatieopeningen niet.
- $\blacksquare$  Plaats het apparaat niet in de buurt van hittebronnen zoals radiatoren, warmte-uitlaten, fornuizen of andere voorwerpen die hitte produceren.
- Zorg ervoor dat er niet over het elektriciteitssnoer heen gelopen kan worden en dat het niet afgeklemd wordt, vooral bij stekkers, at het nunt weeren de lebele bet ennemet verdsten.  $\blacksquare$ stekkerdozen, en het punt waarop de kabels het apparaat verlaten.
- Laat geen metalen voorwerpen in de openingen vallen. Hierdoor kan het apparaat blijvend beschadigd raken. Als dit toch gebeurt,  $\blacksquare$ schakel het apparaat dan onmiddellijk uit en neem contact op met een gekwalificeerde reparateur.
- Ga voorzichtig met het apparaat om. Schud het apparaat niet en sla er niet op; dit kan het apparaat beschadigen. П
- $\blacksquare$  Stel het apparat niet bloot aan water of vocht, en gebruik het niet in vochtige omgevingen. Neem ommiddellijk maatregelen als het apparatregelen als het apparatregelen als het apparatregelen als het apparatregelen apparaat toch nat wordt. Schakel het apparaat uit en laat reparatie over aan gekwalificeerde reparateurs. Vocht kan het apparaat beschadigen en elektrische schokken veroorzaken.
- Gebruik geen aggressieve of schurende schoonmaakmiddelen bij het reinigen van de behuizing. Gebruik in het geval van ■ hardnekkig vuil een mild schoonmaakmiddel en veeg de behuizing voorzichtig af.
- Overbelast stopcontacten en verlengsnoeren niet; dit kan brand of elektrische schokken veroorzaken.<br>■ Mach sextal verlegen ver um installingen en hannen der Dit kan balang als auch austramentien П
- $\blacksquare$  Maak aantekeningen van uw instellingen en bewaar deze. Dit kan helpen als u de systeemconfiguratie moet veranderen, of bij onverwachte stroomuitval of andere problemen.
- Distributie, kopiëren, demontage, reverse compiling, reverse engineering, en ook het niet volgens de uitvoerwetten exporteren van П de software die bijgeleverd wordt bij dit product, is uitdrukkelijk verboden.

## **Inhoudsongave**

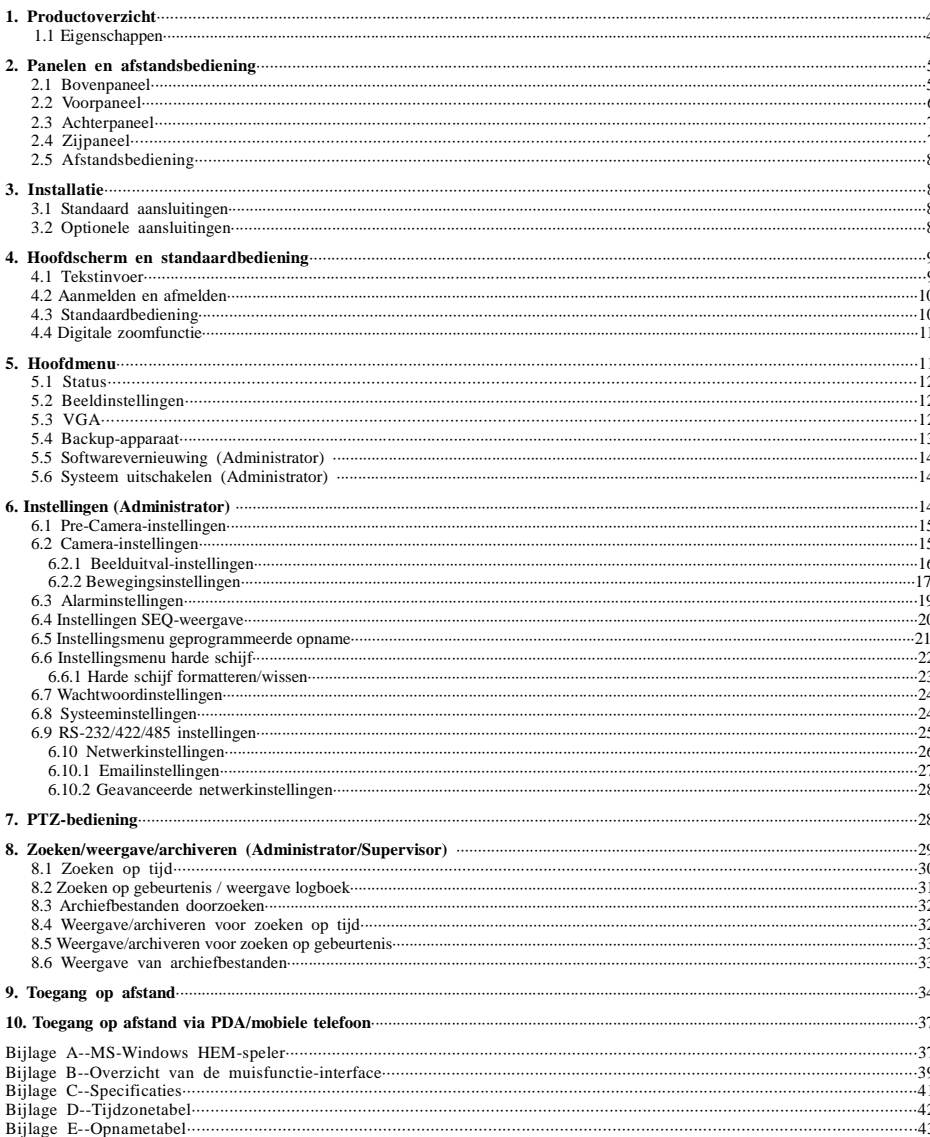

## 1. Productoverzicht

De H.264 digitale video/audio-recorders zijn ontworpen als een bewakingssysteem, en zijn een combinatie van een harde-schijfrecorder, een video-multiplexer, en een webserver. Om de beste onderlinge verbinding en interactie te bereiken, zijn alle componenten van deze serie digitale video/audio-recorders gebaseerd op vooraanstaande, allesomvattende bewakingssystemen. Met het geavanceerde systeemontwerp, het sterke compressie/decompressievermogen en de intelligente opname-algoritmes, kan er gemakkelijk een zesvoudige werking bereikt worden zonder dat er ingeboet wordt aan functionaliteit, efficiëntie, betrouwbaarheid en beschikbaarheid.

## **1.1 Eigenschappen**

- Er kunnen maximaal 4 kleuren- en/of zwart/wit-camera's aangesloten worden
- H.264 Baseline Profile videocompressie/decompressie met aanpasbare kwaliteit
- ADPCM audiocompressie/decompressie  $\blacksquare$
- $\blacksquare$ Zesvoudige functionering - opname, rechtstreekse weergave, opnameweergave, backup, beheer & toegang op afstand tegelijkertijd
- $\Box$  Opname-mogelijkheden:

Full-D1: max. 30 (NTSC) / 25 (PAL) IPS (Images Per Second (Beelden per seconde)) Half-D1: max. 60 (NTSC) / 50 (PAL) IPS CIF: max. 120 (NTSC) / 100 (PAL) IPS

 $\blacksquare$  Weergavemogelijkheden:

Full-D1: max. 30 (NTSC) / 25 (PAL) IPS

- Half-D1: max. 60 (NTSC) / 50 (PAL) IPS
- CIF: max. 120 (NTSC) / 100 (PAL) IPS
- Rechtstreekse weergave, 30 (NTSC) / 25 (PAL) IPS, voor elk kanaal
- Opname van gebeurtenissen, time-lapse-opname of beide  $\blacksquare$
- Zoekfunctie door de opnamen aan de hand van tijd of gebeurtenis (alarm, beweging & videoverlies)  $\blacksquare$
- $\blacksquare$ Veelzijdige weergaveformaten: vol scherm en 4 split-vensters
- Digitale zoomfunctie, X2 & X4  $\blacksquare$
- $\blacksquare$ Intelligente bewegingsdetectie met programmeerbaar bereik en gevoeligheid
- Sterke alarmprocessor, de reacties en omstandigheden die het alarm in werking stellen zijn instelbaar  $\blacksquare$
- $\blacksquare$  Eén 3,5" harde schijf
- $\blacksquare$ Backup van video/audio op USB 2.0 opslagapparaten
- $\blacksquare$ Ethernet-interface voor toegang op afstand via webbrowser, alarmnotificatie op afstand, instellingen op afstand, en softwarevernieuwing op afstand.
- $\blacksquare$ PTZ beheermogelijkheden
- Ondersteuning in verschillende talen  $\blacksquare$
- Wachtwoorden op verschillende niveau's voor een goede beveiliging

## 2. Panelen en afstandshediening

## **2.1 Bovenpaneel**

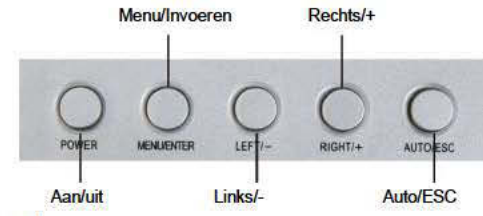

#### **Functies van het bovenpaneel**

- 1 POWER De LCD-monitor in-uitschakelen
- 2. MENU/ENTER Druk op deze toets om de LCD-monitor te configureren
- 3. RIGHT/+ - - De cursor tussen de parameters op het scherm verplaatsen of de waarde verhogen.
- 4. LEFT/---------De cursor tussen de parameters op het scherm verplaatsen of de waarde verlagen.
- 5. AUTO/ESC Druk op deze toets om het configuratiescherm van de LCD-monitor te verlaten.

#### **Menu-interface**

Als u de parameters van de LCD-monitor wilt instellen, kunt u op "Menu/ENTER" drukken. Het menu wordt dan getoond op het LCD-scherm. Druk dan op "LEFT/-" of "RIGHT/+" om de cursor naar links of naar rechts te verplaatsen, om de optie die u wilt aanpassen te selecteren. Druk daarna op "LEFT/-" of "RIGHT/+" om de waarde te verhogen of verlagen. Druk na het aanpassen van de instellingen op "AUTO/ESC" om het scherm te verlaten.

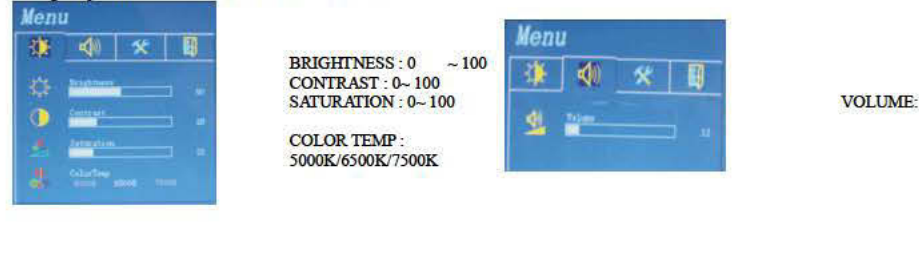

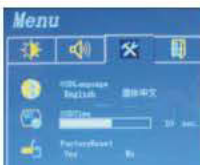

**OSD LANGUAGE: ENGELS/CHINEES** OSD TIME: tijdsaanduiding FACTORY RESET: JANEE

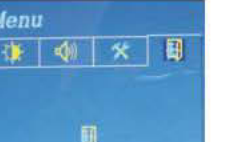

**VERLATEN** 

## **2.2 Voornaneel**

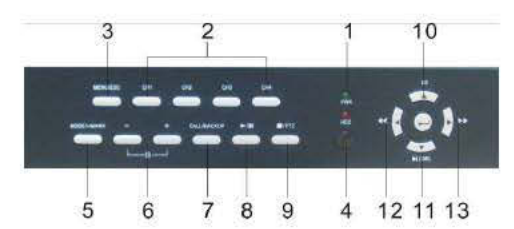

#### 1 IFD-lampies

Indicatielanpies voor AAN/UIT, toegang tot harde schijf

- 2. Nummertoetsen (1-4) Druk op deze toetsen om de afzonderlijke camera's te selecteren (in de meeste omstandigheden).
- 3. MENU / ESC-toets Druk op deze toets om het hoofdmenu te openen, of om terug te keren naar het bovenliggende menu.
- 4. IR-afstandsbedieningssensor
- 5 **MODE-toets**

Druk op deze toets om het hoofdscherm op rechtstreekse weergave/opnameweergave te zetten. In sommige dialoogvensters wordt deze toets gebruikt als een toets voor overige functies.

6 Split-venster (+/-) toetsen

In het split-vensterscherm kunt u op deze toetsen drukken om het volgende/vorige split-venster te tonen. In het volle scherm kunt u deze toetsen gebruiken om de weergave te veranderen.

7. Kopiëren  $\left(\frac{1}{2}\right)$  / CALL-toets

Druk op deze toets om de opnamen te kopiëren naar het opslagapparaat dat aangesloten is op de USB-ingang. Druk weer op deze toets om het kopiëren te stoppen. In sommige dialoogvensters wordt deze toets gebruikt als een toets voor overige fincties

8. Afspelen/onderbreken-toets (

Druk op deze toets om de opnamen af te spelen, of om de weergave te onderbreken.

9. Stop  $($  |  $)/$  PTZ-toets

Druk op deze toets om de weergave te stoppen. In het split-vensterscherm kunt u op deze toets drukken om de PTZ-bedieningsstand in/uit te schakelen (als de focuscamera een PTZ-camera is).

10. Omhoog/BS-toets (+ /BS)

Druk op deze toets om de cursor of de vensterfocus te verplaatsen (in de meeste omstandigheden). In de PTZ-stand kunt u op deze toets drukken om de camera omhoog te laten draaien. In de tekstverwerkingsstand wordt deze toets gebruikt als de "backspace"-toets.

11. Omlaag/DEL-toets (v /DEL)

Druk op deze toets om de cursor of de vensterfocus te verplaatsen (in de meeste omstandigheden). In de PTZ-stand kunt u op deze toets drukken om de camera omlaag te laten draaien. In de tekstverwerkingsstand wordt deze toets gebruikt als de "delete"-toets. In de weergavestand kunt u op deze toets drukken om één beeld verder te gaan.

12 Links-toets  $(44)$ 

In de PTZ-stand kunt u op deze toets drukken om de camera naar rechts te laten draaien. In de weergavestand kunt u op deze toets drukken om de opname terug te spoelen. Druk in de andere standen op deze toets om de cursor of de vensterfocus te verplaatsen.

13. Rechts-toets  $(\triangleright \triangleright)$ 

In de PTZ-stand kunt u op deze toets drukken om de camera naar rechts te laten draaien. In de weergavestand kunt u op deze toets drukken om de opname vooruit te spoelen. Druk in de andere standen op deze toets om de cursor of de vensterfocus te verplaatsen.

#### **2.3 Achternaneel**

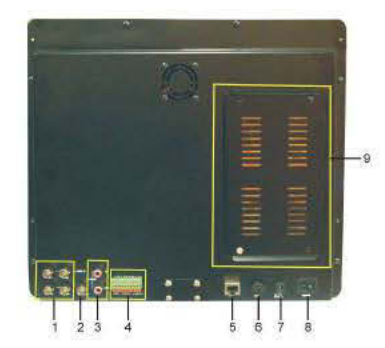

#### $\overline{1}$ Video-ingangen (1-4)

Shut de systeemcamera's aan op deze BNC-aansluitingen.

 $2$ **Video-uitgang** 

Shuit een TV-monitor aan op deze BNC-aansluiting om het beeld weer te geven op een andere monitor.

3. Audio ingangen/uitgangen

Via deze tulpstekkeraansluitingen kunnen line-in audiosignalen ingevoerd worden vanuit externe apparaten zoals microfoon-versterkers. Via deze aansluitingen kunnen line-out audiosignalen uigevoerd worden naar externe apparaten zoals luidsprekers. Opgenomen geluidsmateriaal wordt tijdens het afspelen weergegeven via de AUDIO-uitgangen.

#### RS-485 aansluiting/ Alarm-uitgangen/ Alarm-ingangen  $4.$

Op deze aansluiting kunnen met RS-485 combineerbare PTZ-camera's aangesloten worden. Raadpleeg de gebruiksaanwijzingen van de met RS-485 combineerbare apparaten voor de juiste instellingen. (ALARM-UITGANG 1-2)

Op deze uitgangen kunnen 1Gewoonlijk Dicht (NC) alarmaansluiting (1) en 1 Gewoonlijk Open (NO) alarmaansluiting (2) aangesloten worden.

(ALARM-INGANG 1-4) Op deze ingangen kunnen externe apparaten zoals sensoren of deurschakelaars aangesloten worden.

- $5.$ **Ethernet-ingang** Gebruik deze ingang om dit apparaat aan te sluiten op een 10/100Base-T Ethernet-netwerk.
- 6 Muis-ingang Voor aansluiting van de muis.
- **Elektriciteitssnoer-aansluiting (POWER IN)**  $\mathbf{7}$ Sluit voor het DC-IN model een voedingsspanning van 12V-5A DC aan op de DVR.
- $8.$ Aan/uit-schakelaar (POWER) Hiermee kan het apparaat in/uitgeschakeld worden.
- 9. Positie voor het installeren van de harde schijf

#### **2.4 Zijnaneel**

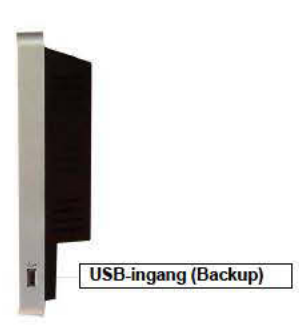

### 25 Afstandshediening

De afstandsbediening is een optionele accessoire, dat de bediening van het apparaat vergemakkelijkt. U kunt alle bedieningen uitvoeren via de afstandsbediening in plaats van via de toetsen op het voorpaneel. Het bereik van de afstandsbediening is ongeveer 10 meter, zonder obstakels.

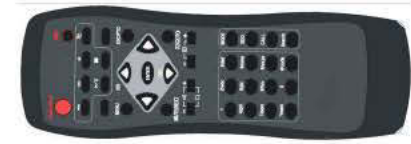

Alle toetsen komen overeen met de toetsen op het voorpaneel. Raadpleeg a.u.b. de beschrijving van de toetsen in paragraaf 2.1

## **3. Installatie**

Het hieronder beschreven installatieproces moet uitgevoerd worden door gekwalificeerde reparateurs of installateurs.

### **3.1 Standaard aansluitingen**

Raadpleeg de onderstaande afbeelding voor het maken van de aanshutingen. Zorg ervoor dat de NTSC/PAL-selectieschakelaar op het achterpaneel op de juiste instelling wordt gezet volgens het plaatselijke TV-systeem, zodat het systeem correct kan werken.

 $\blacksquare$ Camera's

Sluit de video-connectoren van systeemcamera's of andere composietvideobronnen aan op de video-ingangen met behulp van coaxiale kabels

**Hoofdmonitor** 

Shuit de hoofdmonitor of een andere TV-monitor aan op de video-uitgang.

. **Harde schijf** 

Installeer een harde schijf (max. opslagvermogen 500GB) binnenin de DVR. Stel de harde schijf dan in als master. De stappen zijn als volgt:

- 1. Schakel het apparaat uit, en verwijder de klep met een schroevendraaier.
- 2. Gebruik een schroevendraaier om de harde schijf (3,5") vast te zetten.
- 3. Shuit de kabels (3,5" harde schijf) aan zoals in de afbeelding.
- 4. Sluit de behuizing van het apparaat weer.

Opmerking: De harde schijf moet geformatteerd worden voordat deze gebruikt kan worden om beeld/geluid op te nemen. Raadpleeg a.u.b. paragraaf 6.6.1 voor informatie over het formatteren<br>van de harde schijf.

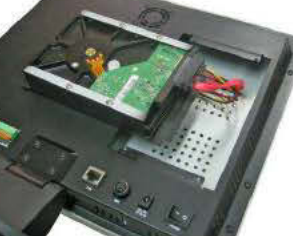

**Elektriciteit** 

Voor het AC-IN model (DVR van half formaat): sluit het apparaat aan op een voedingsspanning van 115 of 230 V AC. Sluit voor het DC-IN model een voedingsspanning van 12V DC aan op de V+/Vaanshuting van de DVR.

#### **3.2 Optionele aansluitingen**

Audio-ingangen

۰

Sluit de audio-lijnuitgangsconnectoren van de systeemcamera's of andere geluidsbronnen aan op de audio-ingangen van het apparaat. Vergeet de audio-ingangen met te verbinden met de camera's in de camera-instellingen. zoals beschreven in paragraaf 6.2

- Audio-uitgangen Shut de audio-uitgangsconnectoren aan op de audio-lijningangen van de luidsprekers.
- Alarmingangen Sluit op de alarmingangen alarmsignaalbronnen van het NC- en/of NO-type aan. Vergeet de alarm-instellingen niet aan te passen, zoals beschreven in paragraaf 6.3.
- **Alarmuitgangen** Sluit de alarm-uitgangsconnector nr. 1 aan op een alarmsignaalbron van het NC-type, en alarm-uitgangsconnector nr. 2 op een alarmsignaalbron van het NO-type.
- **Ethernet**

Sluit een standaard Ethernetkabel met een getwist aderpaar aan op de Ethernet-ingang voor toegang op afstand via een LAN of het internet. Vergeet de relevante configuraties niet in te stellen, zoals beschreven in paragraaf 6.10 - Netwerkinstellingen

**USB 2.0 ingangen, kaartlezer, enz.** Als u een extern USB 2.0 apparaat wilt gebruiken om belangrijke beeld- en/of geluidsopnamen op te slaan, sluit deze dan aan op de USB-ingang.

**IR-afstandsbediening**  U kunt de IR-afstandsbediening gebruiken om de digitale video/audio-recorder te bedienen.

#### Г **PTZ-Camera's**

 $\blacksquare$ 

Sluit de PTZ (pan/tilt/zoom) camera('s) aan op de RS-485-aansluiting met behulp van een geschikte kabel. Het systeem ondersteunt verschillende PTZ-camera's, zoals Pelco D protocol Dome, SamSung Scc-641P, enz. Verschillende PTZ-camera's kunnen alleen deel uitmaken van hetzelfde systeem als ze hetzelfde protocol ondersteunen. Vergeet niet het PTZ ID van de<br>camera('s) in te voeren en de camera in te stellen volgens (RS-422/485 (p<u>aragraaf 6.9</u>).

## 4. Hoofdscherm en standaardbediening

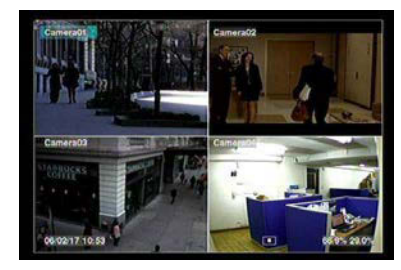

Het split-vensterscherm, zoals hierboven getoond, is het hoofdscherm, dat getoond wordt nadat het systeem opgestart is. Er zijn **36%**  twee soorten split-vensterschermen: 1 venster en 4 vensters. Het systeem onthoudt het laatstgebruikte scherm voordat het systeem op de normale manier uitgeschakeld wordt (beschreven in paragraaf 5.6). De systeemtijd wordt getoond in de linkerbenedenhoek van het scherm, de systeemstatus in de rechterbenedenhoek, en de berichten tijdens bepaalde gebeurtenissen worden onderaan het scherm getoond.

De systeemstatus wordt op de volgende manier aangegeven (van links naar rechts):

- (1) Normale opnamepercentage,
- (2) Alarm-opnamepercentage,
- (3) Geluid uitgeschakeld de luidspreker-icoon wordt getoond als het geluid ingeschakeld staat,
- $(4)$  X2 status X1, X2, of X4.
- (5) Handmatige opname AAN/UIT de opname-icoon wordt getoond als deze functie AAN staat,
- (6) Backup-status het backup-icoon wordt getoond als er een backup gemaakt wordt.
- (7) SEQ-weergave AAN/UIT of weergavestand als de SEQ-weergave AAN staat wordt het SEQ-icoon getoond, voor andere weergavestanden worden andere iconen getoond.

#### 4.1 Tekstinvoer **(gebruik alleen de afstandsbediening)**

Er zijn verschillende situaties waarin de gebruiker tekst moet invoeren in het systeem, zoals bij het aanmelden, invoeren van de cameratitel, enz. Volg de volgende stappen op om tekst in te voeren:

(1) Druk op **ENTER** om de geselecteerde optie aan te passen. De cursor knippert om het punt aan te geven waarop de tekst ingevoerd wordt. Er wordt ook een klein **toetsenpaneel** getoond, zoals hieronder:

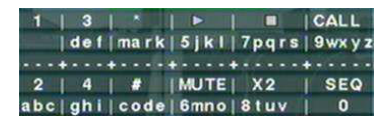

(2) Druk op **◄►** om de cursor naar links/rechts te verplaatsen.

- (3) Druk op **code** in de tekstverwerkingsstand om te wisselen tussen kleine letters en hoofdletters. (Als er op deze plaats alleen nummers ingevoerd kan worden, gebeurt er niets als u op **code** drukt.) De huidige toestand van de tekst wordt getoond op het scherm door de volgende indicators:
	- **123** = Alleen nummers
	- **abc** = Geen hoofdletters
	- **ABC** = Alleen hoofdletters
	- **CODE** = Interne code voor de geselecteerde taal, zoals Chinees, Japans, enz.
- (4) Druk meerdere keren op een nummertoets (**1-9, 0**) totdat het gewenste teken verschijnt. (**1** voor 1 of spatie, **2** voor 2, a/A, b/B, of c/C, **voor 5, j/J, k/K, l/L**, **MUTE voor 6, m/M, n/N, o/O**, de rest zoals getoond op het **toetsenpaneel**). Als de interne **CODE** geselecteerd wordt, wordt er een regel toegevoegd aan **CODE** (nadat de eerste code is ingevoerd) voor elke nieuwe code die ingevoerd wordt. Raadpleeg a.u.b. de interne-codetabel voor de geselecteerde taal. Voor een 2-byte code, zoals Chinees of Japans, wordt de code geaccepteerd vanaf 0000 - FFFF.

(5) Druk op **mark** om een lijst van interpunctietekens en bijzondere tekens op te roepen. Het geselecteerde teken in de lijst wordt in

een verlicht blok gezet. Druk op **▲▼◄►**

- om de selectie te veranderen. (6) Als u een fout maakt, druk dan op **BS** om het teken links van de cursor te verwijderen, of druk op **DEL** om het teken waar de cursor op staat te verwijderen.
- (7) In de tekstverwerkingsstand, in het kader voor de interne code, en de interpunctielijst, kunt u op **ENTER** drukken om het scherm te verlaten en de veranderingen te bewaren. Druk op **ESC** om het scherm te verlaten zonder de veranderingen op te slaan.

#### 4.2 Aanmelden en afmelden

Het systeem kent drie wachtwoordniveau's: **Administrator** (hoogste), **Supervisor**, en **Operator** (laagste). Als de gebruiker zich niet bij het systeem aanmeldt, wordt hij/zij behandeld als "Gast" en kan hij/zij alleen de rechtstreekse videoweergave zien.

Het systeem staat maximaal 18 gebruikersnamen toe. De administrator kan de gebruikersnaam en het wachtwoord voor elke gebruiker instellen. (Raadpleeg paragraaf 6.7 voor informatie over de instelling van het wachtwoord.)

 De Operator kan rechtstreekse videoweergave bedienen, de Supervisor kan rechtstreekse videoweergave, opnameweergave en het archief bedienen, en de Administrator kan alles bedienen.

Om zich aan/af te melden bij het systeem drukt u op **MENU** in het split-vensterscherm om het menuscherm te openen, en drukt u op **ENTER** als de optie **Login/Logout** geselecteerd is, om het aan/afmeldingsscherm te openen.

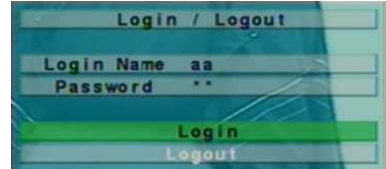

In het aan/afmeldingsscherm volgt u de tekstinvoermethode op die beschreven staat in paragraaf 4.1 om uw **Login name** (gebruikersnaam) en **Password** (wachtwoord) in te voeren. Druk op **▲▼** om de optie **Login** te selecteren, en druk daarna op **ENTER** om

 u aan te melden bij het systeem. Als u zich wilt afmelden bij het systeem drukt u op **▲▼** om de optie **Logout** te selecteren, en drukt u daarna op **ENTER**. Druk op **ESC** om het scherm te verlaten zonder de wijzigingen op te slaan.

De in de fabriek voorgeprogrammeerde gebruikersnaam/wachtwoordcombinatie op **Administratorniveau** is aa/11. U kunt deze combinatie gebruiken om zich voor de eerste keer aan te melden bij het systeem.

### 4.3 Standaardbediening

De standaardfunctie's die die u kunt gebruiken nadat u zich aangemeld heeft bij het systeem zijn hieronder beschreven:

- П **Nummertoetsen** Druk op deze toetsen om het venster van de camera in het vol-schermvenster te tonen.
	-

■ **Alarm Reset**<br>Druk op deze toets om de activering van het alarm stop te zetten, d.w.z. om de alarmsignalen en de zoemer uit te schakelen.

П **MODE (Administrator/Supervisor)**

Druk in het split-vensterscherm om deze toets om te wisselen tussen de rechtstreekse-weergavestand en de opnameweergavestand voor het geselecteerde venster en de andere vensters.

**SEQ**

П

 Druk op deze toets om de SEQ-weergavestand aan of uit te zetten. In de SEQ-weergavestand wordt elke pagina in de opeenvolging getoond voor een bepaalde, vooraf ingestelde tijdsduur, en het SEQ-icoon verschijnt in de linkerbenedenhoek van het scherm.

## **SEARCH (Administrator/Supervisor)**

Druk in het split-vensterscherm op deze toets om de zoekmenu's te openen. Het systeem onthoudt het laatstegebruikte zoekmenu.

■

 **REC** Druk op deze toets om de handmatige opname in the schakelen. Druk weer op deze toets om de handmatige opname te stoppen. Het REC-icoon verschijnt in de rechterbenedenhoek van het scherm wanneer de handmatige opname aanstaat,

**MENU / ESC**

Druk in het split-vensterscherm op deze toets om het menu te openen.

■ Stop (■) / PTZ

In het split-vensterscherm kunt u op deze toets drukken om de PTZ-bedieningsstand in/uit te schakelen (als de focuscamera een PTZ-camera is).

**X2**

Druk in de vol-schermstand op deze toets om de digitale zoomfunctie te gebruiken. Raadpleeg paragraaf 4.4 Digitale Zoomfunctie voor meer informatie over de digitale zoomfunctie.

■

■ **▲▼ ◆**<br>Druk op deze toetsen om de vensterfocus te verplaatsen. De titel van de camera van het focusvenster wordt in een verlicht blok gezet.

#### Е

**MUTE**<br>Druk op deze toets om het geluid uit te schakelen of weer in te schakelen.

# **+/-**

Druk op deze toetsen om om de vensterfocus omhoog/omlaag te verplaatsen tussen de beschikbare vensters.

#### 4.4 Digitale zoomfunctie

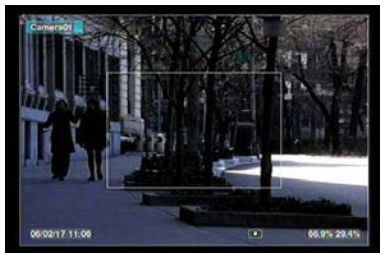

Het systeem heeft een X2/X4 digitale zoomfunctie. Druk om deze functie te gebruiken in de vol-schermstand op de **X2**-toets. Op het scherm verschijnt een zoomvenster, zoals getoond in de afbeelding. Het zoomvenster (a) wordt altijd getoond bij zoomfactor X1, (b) kan getoond of verborgen worden bij zoomfactor X2, en (c) wordt niet getoond bij zoomfactor X4. De digitale zoomfunctie heeft de volgende mogelijkheden:

## **▲▼**◄►

 Druk op deze toetsen om (a) het zoomvenster te verplaatsen als deze getoond wordt op het scherm, of (b) het volledige scherm te verplaatsen als de zoomfactor X2 of X4 is.

#### $\blacksquare$ **ENTER**

Druk op deze toets om verder in te zoomen op het zoomvenster, van X1 tot X2 of van X2 tot X4, als het zoomvenster getoond wordt op het scherm.

## **X2**

Druk op deze toets om

 (a) het zoomvenster te tonen/verbergen als de huidige zoomfactor X1/X2 is, of (b) op het scherm uit te zoomen, terug naar factor X1, als de huidige zoomfactor X4 is.

## **ESC**

Druk op deze toets om de digitale zoomfunctie uit te schakelen, en terug te keren naar de normale vol-schermstand. Het scherm keert altijd terug naar zoomfactor X1.

## 5. Hoofdmenu

Druk in het split-vensterscherm op **MENU** om het hieronder afgebeelde menu te openen.

Er zijn een aantal verschillende submenu's. In het hoofdmenu en in alle submenu's worden de geactiveerde functies in zwarte tekst getoond, en de gedeactiveerde functie's in witte tekst. Raadpleeg paragraaf 4.2 voor meer informatie over aanmelden/afmelden.

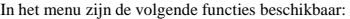

**▲▼**

Druk op deze toetsen om een andere optie te selecteren.

## **ENTER**

Druk op deze toets om het submenu van de geselecteerde optie te openen. Raadpleeg de onderstaande paragrafen voor meer informatie over de afzonderlijke opties.

#### ■ **ESC**

Druk op deze toets om het menu te verlaten en terug te keren naar het split-vensterscherm.

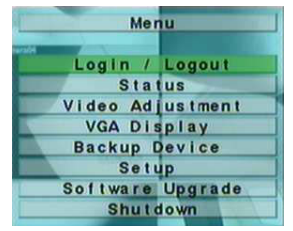

#### 5.1 Status

Druk in het hoofdmenu op **▲▼** om de optie **Status** te selecteren, en druk dan op **ENTER** om het hieronder afgebeelde status-submenu te openen.

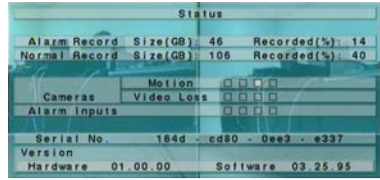

In het statusmenu zijn de volgende opties inbegrepen: Status alarmopname, Status normale opname, Status camera, Status alarmingangen, Serienummer product, en Versienummer product. Druk op **ESC** om het statusmenu te verlaten en terug te keren naar het hoofdmenu.

#### 5.2 Beeldinstellingen

Druk in het hoofdmenu op **▲▼** om de optie **Video Adjustment** te selecteren, en druk dan op **ENTER** om het hieronder afgebeelde beeldinstellingen-submenu te openen.

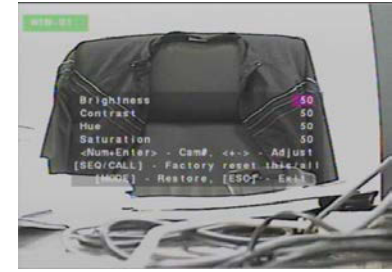

Er zijn 4 opties die aangepast kunnen worden: Brightness (helderheid), Contrast, Hue (tint), en Saturation (kleurverzadiging). De volgende functies zijn beschikbaar:

**▲▼**

Druk op deze toetsen om een optie te selecteren.

- **Nummertoetsen** Druk op deze toetsen om een andere camera te selecteren.
	- **+/-**

Druk op deze toetsen om de waarde van de geselecteerde optie aan te passen.

**SEQ**

 $\blacksquare$ 

Druk op deze toets om de instellingen van deze camera terug te zetten op de fabrieksstandaard.

- **CALL** Druk op deze toets om de instellingen van alle camera's terug te zetten op de fabrieksstandaard.
- $\blacksquare$  **MODE** Druk op deze toets om het terugzetten op de fabrieksstandaard weer ongedaan te maken.
- **ESC** Druk op deze toets om dit menu te verlaten en terug te keren naar het hoofdmenu. De instellingen worden opgeslagen.

## 5.3 VGA

Druk in het hoofdmenu op **▲▼** om de optie **VGA Display** te selecteren, en druk dan op **ENTER** om het hieronder afgebeelde VGA Display-submenu te openen.

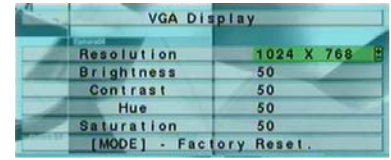

Er zijn 5 opties die aangepast kunnen worden: Resolution (1280x1024, 1024x768, 800x600, 640x480) Brightness, Contrast, Hue, en Saturation. De volgende functies zijn beschikbaar:

- $\blacksquare$ **▲▼**
- Druk op deze toetsen om een optie te selecteren. Г
- **+/-**<br>Druk op deze toetsen om de waarde van de geselecteerde optie aan te passen.
- $\blacksquare$

 **MODE** Druk op deze toets om de waarden voor de opties **Brightness, Contrast, Hue,** en **Saturation** terug te zetten op de fabrieksstandaard.

Г **ESC**

Druk op deze toets om dit menu te verlaten en terug te keren naar het hoofdmenu. Als de waarden gewijzigd zijn, verschijnt er een opslag-dialoogvenster dat de gebruiker vraagt of de veranderingen bewaard moeten worden. Druk op **ENTER** om het menu te verlaten en de wijzigingen te bewaren, of druk op **ESC** om het menu te verlaten zonder de veranderingen te bewaren.

#### 5.4 Backup-apparaat

Druk in het hoofdmenu op **▲▼** om de optie **Backup Device** te selecteren, en druk dan op **ENTER** om het hieronder afgebeelde backup-submenu te openen.

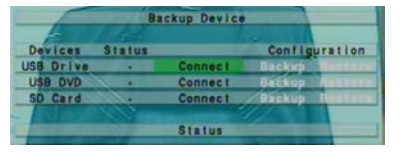

Het systeem ondersteunt geen **SD-kaarten**, maar wel een aantal verschillende USB 2.0 opslagapparaten, zoals opslagschijven. De volgende functies zijn beschikbaar:

- Г
- **▲▼**◄►Druk op deze toetsen om een optie te selecteren.
- $\blacksquare$
- **ESC**<br>
Druk op deze toets om het backupmenu te verlaten en terug te keren naar het hoofdmenu.
- Г **Connect/Disconnect** – Als het backup-apparaat niet aangesloten is (dit wordt getoond in de Status), sluit het apparaat dan aan op één van de backup-ingangen (USB) en/of laad een DVD. Druk dan op **EMTER** om het systeem ver op **ENTER** om het systeem af te koppelen van het apparaat, en haal het apparaat uit de backup-ingang.

**Opmerking 1 : Formatteer de DVD NIET om een beter resultaat en compatibiliteit te bereiken.** 

- **Opmerking 2: Voordat u een USB-stick gebruikt, moet deze eerste geformatteerd worden voor het FAT32-bestandssysteem van MS-Windows;**
- **Opmerking 3: De systeemsoftware moet verbinding maken met het backup-apparaat voordat deze afgelezen/beschreven kan worden.**
- **Opmerking 4: Sommige backup-apparaten kunnen niet met dit systeem gebruikt worden. Vraag uw verkoper of installateur welke apparaten met het systeem gebruikt kunnen worden.**
- **Opmerking 5: Haal het backup-apparaat NIET uit de ingang als deze nog in verbinding staat met het systeem. Het systeem kan dan abnormaal gaan functioneren of er kunnen gegevens verloren gaan.**
- ■
- **Backup**<br>Selecteer deze optie en druk op **ENTER** om de configuraties van dit apparaat te kopiëren op het backup-apparaat.
- $\blacksquare$

**Restore** Selecteer deze optie en druk op **ENTER** om de configuratiebestanden op het backup-apparaat te kopiëren naar dit systeem.

#### **Enkele geteste USB 2.0 apparaten**

USB-opslagapparaten 5.25" – Macpower's Alumni Prefect USB 2.0 **-** PF-U2MS

USB-opslagschijven – Transcend's JetFlash 150/V60 Series Apacer's Handy Steno AH220 Pretec's i-Disk Wave 512M-Black Kingston's DataTraveler USB Flash Driver(DTI/512FE) Kingston's DataTraveler USB Flash Driver Sony's MICRO VAULT Classic Series

### 5.5 Softwarevernieuwing (Administrator)

Druk in het hoofdmenu op **▲▼** om de optie **Software Upgrade** te selecteren, en druk dan op **ENTER** om het hieronder afgebeelde softwarevernieuwing-submenu te openen.

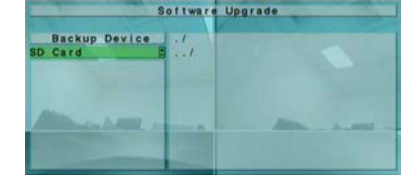

De volgende functies zijn beschikbaar:**▲▼**◄►

Druk op deze toetsen om een optie te selecteren.

. **ESC**

■

Druk op deze toets om dit menu te verlaten en terug te keren naar het hoofdmenu.

- Een korte omschrijving van elke optie en de acties die uitgevoerd kunnen worden:
- **Backup-apparaat** druk op **ENTER** om het Backup Device-dialoogvenster te openen (als er geen backup-apparaat  $\blacksquare$ aangesloten is).
- П **Opslagschijf** - om de opslagschijf die vernieuwd moet worden te selecteren. Druk op de **+/-** toetsen om het opslagapparaat te selecteren.
- П **Bestand vernieuwen** - Druk op **ENTER** om het vernieuwingsproces te starten, als het geselecteerde bestand een vernieuwingsbestand is. Op het scherm verschijnt een bevestigingsvenster. Druk op **ENTER** om de softwarevernieu bevestigen.

**Opmerking: Nadat de software vernieuwd is, wordt het systeem meteen opnieuw opgestart. Een ogenblik geduld. Na het opnieuw opstarten wordt het split-vensterscherm weer getoond.** 

### 5.6 Systeem uitschakelen (Administrator)

Druk in het hoofdmenu op ▲ ▼ om de optie Shutdown te selecteren, en druk dan op ENTER om het systeem uit te schakelen. Op Druk in het hoofdmenu op ▲▼ om de optie **Shutdown** te selecteren, en druk dan op **ENTER** om het systeem uit te schakelen. Op<br>het scherm verschijnt een bevestigingsvenster. Druk op **ENTER** om het uitschakelen te bevestigen bestanden en statusinformatie op, en daarna verschijnt er een uitschakelbericht op het scherm. Wanneer dit uitschakelbericht getoond wordt, kunt u het systeem veilig uitschakelen.

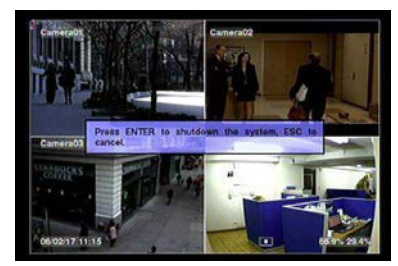

## 6. Instellingen (Administrator)

Druk in het hoofdmenu op **▲▼**Druk in het hoofdmenu op ▲▼ om de optie **Setup** te selecteren, en druk dan op **ENTER**<br>om het hieronder afgebeelde instellingsmenu te openen. (Om het instellingsmenu te openen moet u zich eerst aanmelden als Administrator.)

- In het menu kunnen de volgende acties door de gebruiker uitgevoerd worden: ■
- **▲▼**<br>Druk op deze toetsen om een andere optie te selecteren.
- **ENTER** Druk op deze toets om het submenu van de geselecteerde optie te openen. Raadpleeg de onderstaande paragrafen voor meer informatie over de afzonderlijke opties.
- **ESC**

Druk op deze toets om het instellingsmenu te verlaten en terug te keren naar het hoofdmenu.

Als de gebruiker alle instellingen wil terugzetten op de fabrieksstandaard, kan hij/zij op ▲▼ drukken om de optie F**actory**<br>**Defaults** te selecteren, en daarna op ENTER drukken. Er verschijnt een bevestigingsvenster. Druk veranderingen te bewaren, **ESC** om ze te annuleren.

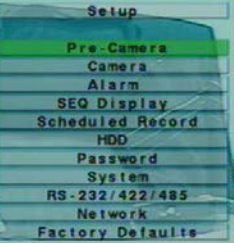

#### 6.1 Pre-Camera-instellingen

Druk in het instellingsmenu op **▲▼** om de optie **Pre-Camera** te selecteren, en druk dan op **ENTER** om het hieronder afgebeelde pre-camera-instellingsmenu te openen.

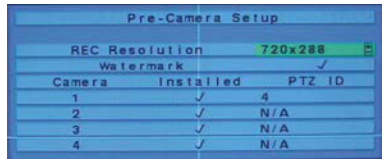

Er kunnen maximaal 4 camera's aangesloten worden op het systeem. Met de pre-camera-instellingen kan de administrator belangrijke instellingen uitvoeren voor de geïnstalleerde camera's.

De volgende functies zijn beschikbaar:

Г **▲▼**◄►

Druk op deze toetsen om een optie te selecteren.

ш

**Nummertoetsen** Druk op deze toetsen om een camera te selecteren.

**ESC**

Druk op deze toets om dit menu te verlaten en terug te keren naar het instellingsmenu. Als de waarden gewijzigd zijn, verschijnt er een opslag-dialoogvenster dat de gebruiker vraagt of de veranderingen bewaard moeten worden. Druk op **ENTER** om het menu te verlaten en de wijzigingen te bewaren, of druk op **ESC** om het menu te verlaten zonder de veranderingen te bewaren.

Een korte omschrijving van elke optie en de acties die uitgevoerd kunnen worden:

- Г **REC Resolution** – de opnameresolutie voor alle camera's in het systeem. Voor NTSC kan dit 720x480, 720x240, of 360x240 zijn; voor PAL, 720x576, 720x288, of 360x288. Druk op de **+/-** toetsen om een resolutie te selecteren.
- Г **Installed** – toont of de camera geïnstalleerd is of niet. Als de camera geïnstalleerd is, kunnen de volgende opties aangepast worden. Druk op **ENTER** of op **+/-** om een vinkje bij deze optie te zetten of om het vinkje weg te halen. De standaardinstelling is "ˇ " - aangevinkt.
- **Watermark** Druk op de **ENTER**-toets om de waarde te veranderen
- $\blacksquare$  **PTZ ID** – het PTZ ID van deze camera, als het een PTZ-camera is. Het PTZ ID moet overeenkomen met de instellingen van deze camera. Raadpleeg de gebruiksaanwijzing van de camera voor informatie over de ID-instellingen. Druk op de **+/-** toetsen om de waarde aan te passen (N/A of 0-255). De standaardinstelling is "**N/A**" – Not Available (niet beschikbaar), wat betekent dat dit geen PTZ-camera is.

#### 6.2 Camera-instellingen

Druk in het instellingsmenu op ▲▼ om de optie **Camera** te selecteren, en druk dan op **ENTER** om het hieronder afgebeelde pre-camera-instellingsmenu te openen.

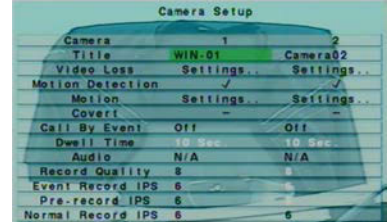

Met de camera-instellingen kan de administrator de instellingen van elke camera afzonderlijk aanpassen. Er kunnen maximaal 4 camera's aangesloten worden op het systeem.

De volgende functies zijn beschikbaar:

Г **▲▼**◄►

 Druk op deze toetsen om een optie te selecteren. Het beeld verschuift naar links/rechts als de geselecteerde optie niet op het scherm staat.

ĸ **Nummertoetsen** Druk op deze toetsen om een camera te selecteren.

# **KOPIËREN ( )**

Druk op deze toets om alle instellingen - behalve gedetailleerde bewegingsinstellingen, beelduitval-instellingen, titel/audio van de focuscamera te kopiëren naar alle camera's. (BV: de focuscamera is nr. 1. De instellingen van deze camera worden gekopiëerd naar de camera's nr. 2-4).

п.

 **ESC** Druk op deze toets om dit menu te verlaten en terug te keren naar het instellingsmenu. Als het opslag-dialoogvenster getoond wordt, drukt u op **ENTER** om het menu te verlaten en de instellingen op te slaan, of op **ESC** om het menu te verlaten zonder de instellingen op te slaan.

Een korte omschrijving van elke optie en de acties die uitgevoerd kunnen worden:

- П **Title** – De titel (max. 8 tekens) van deze camera. Volg a.u.b. de tekstinvoermethode die beschreven wordt in paragraaf 4.1 om deze optie aan te passen.
- **Video Loss Settings..** - wordt gebruikt om in te stellen hoe het systeem reacteert als het beeld van de camera wegvalt. Druk op **ENTER** in het **instellingsmenu** om het beelduitval-instellingsmenu voor deze camera te openen. Raadpleeg paragraaf 6.2.1voor meer informatie.
- **Motion Detection** - toont of de bewegingsdetectie van deze camera aan of uit staat. Druk op **ENTER** of op **+/-** om een vinkje bij deze optie te zetten of om het vinkje weg te halen. De standaardinstelling is "ˇ " - aangevinkt.
- **Motion Settings..** - wordt gebruikt om de bewegingsinstellingen voor deze camera aan te passen. Druk op **ENTER** in het **instellingsmenu** om het bewegings-instellingsmenu voor deze camera te openen. Raadpleeg paragraaf 6.2.2 voor meer informatie.
- Covert verborgen of niet. Als deze camera verborgen is, kan het beeld van deze camera alleen gezien worden als de ■ ■ Covert – verborgen of niet. Als deze camera verborgen is, kan het beeld van deze camera alleen gezien worden als de<br>gebruiker aangemeld is als Administrator. Druk op ENTER of op +/- om een vinkje bij deze optie te zette weg te halen. De standaardinstelling is "– " - niet aangevinkt.
- **Call By Event** instellen of de callmonitor over moet schakelen naar het beeld van deze camera als de camera een bepaalde gebeurtenis waarneemt. Er zijn 4 opties: Uit, Beweging, Alarm, Beide (Beweging & Alarm). Druk op de **+/-** toetsen om één van de opties te selecteren.
- $\blacksquare$  **Dwell Time** – hoe lang het beeld op de monitor blijft staan als **Call By Event** ingesteld is op Beweging, Alarm, of Beide. Druk op de **+/-** toetsen om de waarde aan te passen (3-60 seconden, discreet).
- П **Audio** – de AUDIO-ingang van deze camera. **Als er een bepaalde audio-ingang geselecteerd wordt, wordt de geluidsinformatie van deze audio-ingang samen met de beeldinformatie van de camera opgenomen.** Druk op de **+/** toetsen om geen van de ingangen te selecteren (N/A), of om één van de ingangen te selecteren (1/2). De standaardinstelling is "N/A" (niet beschikbaar).
- **Record Quality** – de opnamekwaliteit van deze camera. Druk op de **+/-** toetsen om de waarde te selecteren (1-9, waarbij 1 de laagste (grofste) kwaliteit is, en 9 de hoofste (fijnste) kwaliteit).
- **Event Record IPS** – de IPS-waarde (Images Per Second - beelden per seconde) voor deze camera als de camera een bepaalde gebeurtenis (Beweging, Alarm) waarneemt. Tijdens de post-opnametijd, sinds het plaatsvinden van de gebeurtenis, wordt het beeld van de camera opgenomen met deze snelheid. (Raadpleeg de volgende paragrafen voor meer informatie over post-opnametijd.) Druk op de **+/-** toetsen om de waarde in te stellen (0 – 25 (PAL) / 30 (NTSC), discreet).
- **Pre-record IPS** de IPS-waarde (Images Per Second beelden per seconde) van pre-opname voor deze camera, wanneer de **Pre-record IPS** - de IPS-waarde (Images Per Second - beelden per seconde) van pre-opname voor deze camera, wanneer de camera een bepaalde gebeurtenis (Beelduitval, Beweging, Alarm) waarneemt. Tijdens de pre-opnametijd, vó plaatsvinden van de gebeurtenis, wordt het beeld van de camera opgenomen met deze snelheid. (Raadpleeg de volgende<br>paragrafen voor meer informatie over pre-opnametijd.) Druk op de +/- toetsen om de waarde in te stellen (0 **IPS** voor deze camera, discreet). Denk er a.u.b. aan dat de totale waarde van de **Event Record IPS** / **Pre-record IPS** de opnamecapaciteit van het systeem niet mag overschrijden (NTSC: 120/CIF, 60/Half-D1, 30/Full-D1; PAL: 100/CIF, 50/Half-D1, 25/Full-D1), anders verlaagt het systeem de eigenlijke snelheid automatisch tijdens het opnemen.
- **Normal Record IPS** de IPS-waarde van normale opname voor deze camera. Als er geen bijzondere gebeurtenis plaatsvindt, wordt het beeld van de camera opgenomen met deze snelheid. Druk op de **+/-** toetsen om de waarde in te stellen (0 – **Pre-record IPS** voor deze camera, discreet).

## 6.2.1 Beelduitval-instellingen

Selecteer in het camera-instellingsmenu de optie **Video Loss Settings** en druk op **ENTER** om het beelduitval-instellingsmenu van de geselecteerde camera te openen. Door middel van de beelduitval-instellingen kan de administrator instellen hoe het systeem reageert als het beeld van de camera wegvalt.

De volgende functies zijn beschikbaar:

- П **▲▼**Druk op deze toetsen om een optie te selecteren.
- **Nummertoetsen** Druk op deze toetsen om een camera te selecteren.

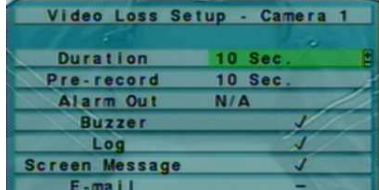

# KOPIËREN ( <sup>1</sup>

Druk op deze toets om alle beelduitval-instellingen van de focuscamera te kopiëren naar alle andere camera's. (BV: de focuscamera is nr. 1. De beelduitval-instellingen van deze camera worden gekopiëerd naar de camera's nr. 2-4).

**ESC**

ĸ

Druk op deze toets om dit menu te verlaten en terug te keren naar het camera-instellingsmenu. Als het opslag-dialoogvenster getoond wordt, drukt u op **ENTER** om het menu te verlaten en de instellingen op te slaan, of op **ESC** om het menu te verlaten zonder de instellingen op te slaan.

Een korte omschrijving van elke optie en de acties die uitgevoerd kunnen worden:

- ш **Duration** – om in te stellen hoe lang (in seconden) de alarm-uitgangsrelais en de zoemer geactiveerd blijven nadat het beeld van de camera wegvalt. De alarmuitgangsrelais en de zoemer keren meteen weer terug naar de normale staat wanneer het beeld van de camera weer terugkomt. Druk op de **+/-** toetsen om de waarde aan te passen (3-60 seconden, discreet).
- Г **Pre-record** – om in te stellen hoelang, voordat het beeld wegvalt, het beeld van de camera opgenomen wordt met de Pre-opname IPS-waarde. Druk op de **+/-** toetsen om de waarde aan te passen (0-10 seconden, discreet). Merk op dat de eigenlijke pre-opnametijd korter kan zijn dan de ingestelde waarde als het totale formaat van de pre-opnamebeelden het formaat van het pre-opname buffergeheugen van het systeem overschrijdt.
- ▙ **Alarm Out** – om in te stellen welke alarmuitgang geactiveerd wordt wanneer het beeld van de camera wegvalt. Druk op de **+/-** toetsen om geen van de uitgangen te selecteren (N/A) of om één van de uitgangen te selecteren (1-2).
- **Buzzer** om in te stellen of de interne zoemer wel of niet geactiveerd wordt wanneer het beeld van de camera wegvalt. Druk op **ENTER** of op **+/-** om een vinkje bij deze optie te zetten of om het vinkje weg te halen. De standaardinstelling is "<sup>ˇ</sup> " aangevinkt.
- Log om in te stellen of gebeurtenissen in het logboek opgenomen worden of niet. Druk op **ENTER** of op +/- om een vinkje bij deze optie te zetten of om het vinkje weg te halen. De standaardinstelling is "ˇ " - aangevinkt.
- Г **Screen Message** – om in te stellen of er een bericht over de gebeurtenis op het scherm verschijnt of niet. Druk op **ENTER** of op **+/-** om een vinkje bij deze optie te zetten of om het vinkje weg te halen. De standaardinstelling is "<sup>ˇ</sup> " - aangevinkt.
- **E-mail** om in te stellen of er een email over de gebeurtenis verzonden wordt naar het externe station of niet. De email wordt op het moment dat de gebeurtenis plaatsvindt naar de vooraf ingevoerde ontvangers verzonden. Druk op **ENTER** of op **+/-** om een vinkje bij deze optie te zetten of om het vinkje weg te halen. De standaardinstelling is "– " - niet aangevinkt.

#### 6.2.2 Bewegingsinstellingen

Selecteer in het camera-instellingsmenu de optie **Motion Setup** en druk op **ENTER** om het bewegingsinstellingsmenu van de geselecteerde camera te openen. Door middel van de bewegingsinstellingen kan de administrator instellen hoe het systeem reageert als de camera beweging waarneemt.

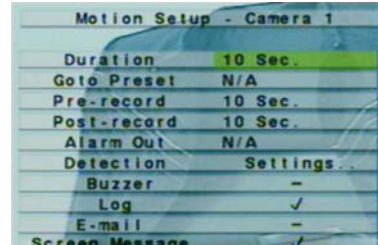

De volgende functies zijn beschikbaar:

- **▲▼**
- Druk op deze toetsen om een optie te selecteren.
- **Nummertoetsen** Druk op deze toetsen om een camera te selecteren.
- KOPIËREN ( 『こり

Druk op deze toets om alle bewegingsinstellingen, inclusief detectie-instellingen, van de focuscamera te kopiëren naar alle andere camera's. (BV: de focuscamera is nr. 1. De bewegingsinstellingen van deze camera worden gekopiëerd naar de camera's nr. 2-4).

П **ESC**

Druk op deze toets om dit menu te verlaten en terug te keren naar het camera-instellingsmenu. Als het opslag-dialoogvenster getoond wordt, drukt u op **ENTER** om het menu te verlaten en de instellingen op te slaan, of op **ESC** om het menu te verlaten zonder de instellingen op te slaan.

Een korte omschrijving van elke optie en de acties die uitgevoerd kunnen worden:

- **Duration** – om in te stellen hoe lang (in seconden) de alarm-uitgangsrelais en de zoemer geactiveerd blijven nadat de camera beweging waarneemt. De alarmuitgangsrelais en de zoemer keren meteen weer terug naar de normale staat wanneer de camera geen beweging meer waarneemt. Druk op de **+/-** toetsen om de waarde aan te passen (3-60 seconden, discreet).
- П ■ Goto Preset – om in te stellen welke geprogrammeerde positie de camera moet innemen als er beweging waargenomen wordt (en als de camera een PTZ-camera is). Raadpleeg hoofdstuk 7 PTZ-bediening voor meer informatie over g posities.
- ■ Pre-record – om in te stellen hoelang, voordat er beweging waargenomen wordt, het beeld van de camera opgenomen wordt<br>met de pre-opname IPS-waarde. Druk op de +/- toetsen om de waarde aan te passen (0-10 seconden, discr eigenlijke pre-opnametijd korter kan zijn dan de ingestelde waarde als het totale formaat van de pre-opnamebeelden het formaat van het pre-opname buffergeheugen van het systeem overschrijdt.
- **Post-record** om in te stellen hoelang, nadat er beweging waargenomen wordt, het beeld van de camera opgenomen wordt<br>Post-record met de IPS-waarde voor het opnemen van gebeurtenissen (event record). Druk op de **+/-** toetsen om de waarde aan te passen (0 seconden - 60 minuten, discreet).
- П **Alarm Out** – om in te stellen welke alarmuitgang geactiveerd wordt wanneer de camera beweging waarneemt. Druk op de **+/** toetsen om geen van de uitgangen te selecteren (N/A) of om één van de uitgangen te selecteren (1-2).
- **Buzzer** om in te stellen of de interne zoemer wel of niet geactiveerd wordt wanneer de camera beweging waarneemt. Druk op **ENTER** of op **+/-** om een vinkje bij deze optie te zetten of om het vinkje weg te halen. De standaardinstelling is "<sup>ˇ</sup> " aangevinkt.
- **Log**  om in te stellen of er een logboek van gebeurtenissen bijgehouden wordt. Druk op **ENTER** of op **+/-** om een vinkje bij deze optie te zetten of om het vinkje weg te halen. De standaardinstelling is "ˇ " - aangevinkt.
- **Screen Message**  om in te stellen of er een bericht van de gebeurtenis op het scherm verschijnt of niet. Druk op **ENTER** of op **+/-** om een vinkje bij deze optie te zetten of om het vinkje weg te halen. De standaardinstelling is "<sup>ˇ</sup> " - aangevinkt.
- **E-mail** om in te stellen of er een email over de gebeurtenis verzonden wordt naar het externe station of niet. De email wordt<br> **E-mail versus versus versus versus versus versus versus versus versus versus versus versus** op het moment dat de gebeurtenis plaatsvindt naar de vooraf ingevoerde ontvangers verzonden. Druk op **ENTER** of op **+/-** om een vinkje bij deze optie te zetten of om het vinkje weg te halen. De standaardinstelling is "– " - niet aangevinkt.
- **Detection Settings..** wordt gebruikt om de bewegingsdetector-instellingen, zoals detectiegebied en gevoeligheid, aan te passen, om in te stellen hoe het systeem reacteert als de camera beweging waarneemt. Druk op **ENTER** in het **instellingsmenu** om het (hieronder afgebeelde) bewegingsdetectie-instellingsmenu voor deze camera te openen. In het bewegingsdetectiescherm is het beeld opgedeeld in kleine vakjes. De bewegingsdetectie is geactiveerd op het gebied met de transparante vakjes, en is niet geactiveerd op het gebied met de grijze vakjes. Er is ook een (groen) maskeervenster.

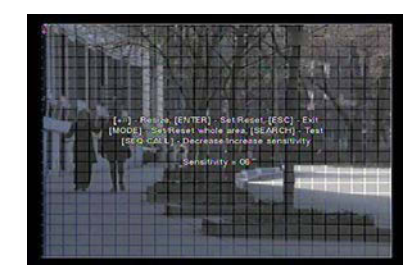

Een korte omschrijving van elke optie en de acties die uitgevoerd kunnen worden:

**Nummertoetsen**

Druk op deze toetsen om een camera te selecteren.

#### Г

**▲▼**◄► Druk op deze toetsen om het maskeervenster te verplaatsen.

 $\blacksquare$ 

**+/-** Druk op deze toetsen om het formaat van het maskeervenster te veranderen.

 $\blacksquare$ **ENTER**

Druk op deze toets om het gebied onder het maskeervenster te selecteren/deselecteren.

Г

■ **MODE**<br>Druk op deze toets om het hele beeld te selecteren/deselecteren.

Г

**SEQ** Druk op deze toets om de gevoeligheid van de bewegingsdetector voor deze camera te verlagen, van 10 tot 1.

**CALL**

Druk op deze toets om de gevoeligheid van de bewegingsdetector voor deze camera te verhogen, van 1 tot 10.

**SEARCH**

Druk op deze toets om de gevoeligheid van de bewegingsdetector voor deze camera te testen. De bewegingsdetectie wordt op het scherm getoond. Druk weer op deze toets om het testen te stoppen.

**ESC**

Druk op deze toets om het bewegingsdetectie-instellingsmenu te verlaten en terug te keren naar het bewegingsinstellingsmenu.

#### 6.3 Alarminstellingen

Druk in het instellingsmenu op ▲▼ om de optie **Alarm** te selecteren, en druk dan op **ENTER** om het hieronder afgebeelde alarminstellingsmenu te openen. Met de alarminstellingen kan de administrator de instellingen van elk alarm afzonderlijk aanpassen, en de reacties van het systeem als het alarm geactiveerd wordt. Er kunnen maximaal 4 alarms aangesloten worden op het systeem.

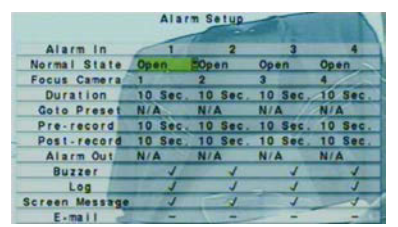

De volgende functies zijn beschikbaar:

- **▲▼**◄►
	- Druk op deze toetsen om een optie te selecteren.
- ш **Nummertoetsen**

Druk op deze toetsen om een alarm te selecteren.

**KOPIËREN ( )** 

Druk op deze toets om alle instellingen van het geselecteerde alarm te kopiëren naar alle alarms. (BV: het geselecteerde alarm is nr. 1. De instellingen van dit alarm worden gekopiëerd naar de alarms nr. 2-4).

**ESC**

Druk op deze toets om dit menu te verlaten en terug te keren naar het instellingsmenu. Als het opslag-dialoogvenster getoond wordt, drukt u op **ENTER** om het menu te verlaten en de instellingen op te slaan, of op **ESC** om het menu te verlaten zonder de instellingen op te slaan.

Een korte omschrijving van elke optie en de acties die uitgevoerd kunnen worden:

- $\blacksquare$  **Normal State** - druk op de **+/-** toetsen om **N/A**, **Close** of **Open** te selecteren. Controleer het signaalbrontype (NC of NO) dat aangesloten is op de alarmingang op het achterpaneel van het systeem. Als er geen signaalbron aangesloten is, selecteer dan **N/A** - niet beschikbaar. De volgende opties kunnen dan niet aangepast worden. De standaardinstelling is **Open**.
- **Focus Camera** de camera die in verbinding staat met dit alarm.
- Г **Duration** – om in te stellen hoe lang (in seconden) de alarm-uitgangsrelais en de zoemer geactiveerd blijven nadat dit alarm

geactiveerd is. De alarmuitgangsrelais en de zoemer keren meteen weer terug naar de normale staat wanneer het alarm gedeactiveerd wordt. Druk op de **+/-** toetsen om de waarde aan te passen (3-60 seconden, discreet).

- П **Goto Preset** – om in te stellen welke geprogrammeerde positie de focuscamera moet innemen als dit alarm geactiveerd wordt (en als deze camera een PTZ-camera is). Raadpleeg hoofdstuk 7 PTZ-bediening voor meer informatie over geprogrammeerde posities.
- **Pre-record** om in te stellen hoelang, voordat dit alarm geactiveerd wordt, het beeld van de focuscamera opgenomen wordt.<br>The stellen wordt van de formalisme wordt dit alarm geactiveerd wordt, het beeld van de stellen wo met de pre-opname IPS-waarde. Druk op de **+/-** toetsen om de waarde aan te passen (0-10 seconden, discreet). Merk op dat de eigenlijke pre-opnametijd korter kan zijn dan de ingestelde waarde als het totale formaat van de pre-opnamebeelden het formaat van het pre-opname buffergeheugen van het systeem overschrijdt.
- **Pre-record** om in te stellen hoelang, nadat dit alarm geactiveerd wordt, het beeld van de focuscamera opgenomen wordt met alarm geactiveerd wordt met alarm geactiveerd wordt met alarm gear van de te van de te van de te de IPS-waarde voor het opnemen van gebeurtenissen (event record). Druk op de **+/-** toetsen om de waarde aan te passen (0 seconden - 60 minuten, discreet).
- **Alarm Out** om in te stellen welke alarmuitgang geactiveerd wordt wanneer dit alarm geactiveerd wordt. Druk op de +/toetsen om geen van de uitgangen te selecteren (N/A) of om één van de uitgangen te selecteren (1-2).
- **Buzzer**  om in te stellen of de interne zoemer wel of niet geactiveerd wordt wanneer dit alarm geactiveerd wordt. Druk op **ENTER** of op **+/-** om een vinkje bij deze optie te zetten of om het vinkje weg te halen. De standaardinstelling is "ˇ " aangevinkt.
- **Log**  om in te stellen of er een logboek van gebeurtenissen bijgehouden wordt. Druk op **ENTER** of op **+/-** om een vinkje bij deze optie te zetten of om het vinkje weg te halen. De standaardinstelling is "ˇ " - aangevinkt.
- Screen Message om in te stellen of er een bericht van de gebeurtenis op het scherm verschijnt of niet. Druk op **ENTER** of op **+/-** om een vinkje bij deze optie te zetten of om het vinkje weg te halen. De standaardinstelling is "<sup>ˇ</sup> " - aangevinkt.
- **E-mail**  om in te stellen of er een email over de gebeurtenis verzonden wordt naar het externe station of niet. De email wordt op het moment dat de gebeurtenis plaatsvindt naar de vooraf ingevoerde ontvangers verzonden. Druk op **ENTER** of op **+/-** om een vinkje bij deze optie te zetten of om het vinkje weg te halen. De standaardinstelling is "– " - niet aangevinkt.

## 6.4 Instellingen SEQ-weergave

Druk in het instellingsmenu op ▲▼ om de optie **SEQ Display** te selecteren, en druk dan op **ENTER** om het hieronder afgebeelde SEQ-instellingsmenu te openen.

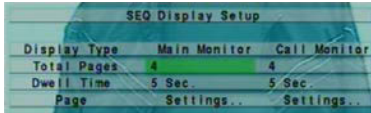

Met de SEQ-instellingen kan de administrator de SEQ-pagina's instellen voor de hoofdmonitor en de callmonitor. Er is 1 weergavetype (1 venster) voor de hoofdmonitor, en 1 weergavetype voor de callmonitor. De volgende functies zijn beschikbaar:

**▲▼**◄►

Druk op deze toetsen om een optie te selecteren.

**ESC**

Druk op deze toets om dit menu te verlaten en terug te keren naar het instellingsmenu. Als het opslag-dialoogvenster getoond wordt, drukt u op **ENTER** om het menu te verlaten en de instellingen op te slaan, of op **ESC** om het menu te verlaten zonder de instellingen op te slaan.

Een korte omschrijving van elke optie en de acties die uitgevoerd kunnen worden:

- **Total Pages** totaal aantal pagina's voor dit type SEQ-weergave. Het maximale aantal verschilt per weergavetype. Druk op de **+/-** toetsen om het gewenste aantal te selecteren in de lijst.
- **Dwell Time**  de tijd dat elke pagina op het scherm blijft staan (3 ~ 60 seconds, discreet) voor dit weergavetype. Druk op de **+/-** toetsen om de waarde te veranderen.
- **Page Settings...** om de camera in te stellen in elk venster voor elke pagina van dit type SEQ-weergave. Druk op **ENTER** om **Page Settings...** om de camera in te stellen in elk venster voor elke pagina van dit type SEQ het (hieronder afgebeelde) pagina-instellingsmenu te openen.

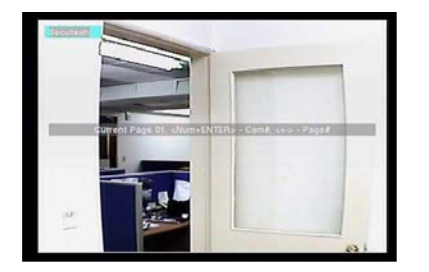

In het pagina-instellingsmenu wordt het split-vensterscherm voor de huidige pagina getoond. De titel van de camera van het focusvenster wordt in een verlicht blok gezet. Een korte omschrijving van elke optie en de acties die uitgevoerd kunnen worden:

#### **Nummertoetsen**  $\blacksquare$

Druk op deze toetsen om een andere camera te selecteren voor de huidige pagina.

 $\blacksquare$ **+/-**

Druk op deze toetsen om een andere pagina te selecteren voor dit type SEQ-weergave.

**ESC**

Druk op deze toets om het pagina-instellingsmenu te verlaten en terug te keren naar het SEQ-instellingsmenu.

#### 6.5 Instellingsmenu geprogrammeerde opname

Druk in het hoofdmeu op ▲▼ om de optie **Scheduled Record** te selecteren, en druk dan op **ENTER** om het hieronder afgebeelde instellingsmenu voor geprogrammeerde weergave te openen.

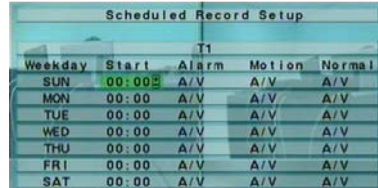

Door middel van dit instellingsmenu kan de administrator instellen hoe en wanneer het systeem opnamen maakt. Voor elke dag van

de week zijn er maximaal 16 tijdssegmenten (T1 - T16).

De volgende functies zijn beschikbaar:

## **▲▼**◄►

 Druk op deze toetsen om een optie te selecteren. Het beeld verschuift naar links/rechts als de geselecteerde optie niet op het scherm staat.

# **KOPIËREN ( )**

Druk op deze toets om alle instellingen van de geselecteerde dag van de week te kopiëren naar alle dagen van de week. (BV: de geselecteerde dag is TUE (dinsdag). De instellingen van deze dag worden gekopiëerd naar de dagen WED-SAT (woensdag-zaterdag).)

**ESC**

Druk op deze toets om dit menu te verlaten en terug te keren naar het instellingsmenu. Als het opslag-dialoogvenster getoond wordt, drukt u op **ENTER** om het menu te verlaten en de instellingen op te slaan, of op **ESC** om het menu te verlaten zonder de instellingen op te slaan.

Een korte omschrijving van elke optie en de acties die uitgevoerd kunnen worden:

- **Start** de starttijd van dit tijdssegment, in stappen van 30 minuten. (Er wordt aangenomen dat het einde van dit tijdssegment de starttijd van het volgende tijdssegment is, of de starttijd van het eerste tijdssegment van dezelfde dag, als het het laatste segment is.) Druk op de **+/-** toetsen om de gewenste starttijd te selecteren.
	- Bijvoorbeeld: Als de gebruiker de starttijd van T1/MON (maandag) instelt op 9:00, van T2/MON op 18:00, T3-T16/MON op N/A (niet beschikbaar), dan is T1/MON 9:00-18:00, en T2/MON 0:00-9:00 en 18:00-24:00.
- **Alarm** – opnamestand (Geen, Video, of Audio/Video) wanneer een bepaald alarm geactiveerd wordt. Druk op de **+/-** toetsen om de waarde te veranderen.
- **Motion** opnamestand (Geen, Video, of Audio/Video) wanneer een bepaalde camera beweging waarneemt. Druk op de **+/-**<br>
taster aan de weede to waardeste toetsen om de waarde te veranderen.
- П **Normal** – normale opnamestand, met de opties Geen, V (alleen Video), of A/V (Audio/Video). Druk op de **+/-** toetsen om de waarde te veranderen.

#### 6.6 Instellingsmenu harde schijf

Druk in het instellingsmenu op ▲▼ om de optie **HDD** te selecteren, en druk dan op **ENTER** om het hieronder afgebeelde harde schijf-instellingsmenu te openen.

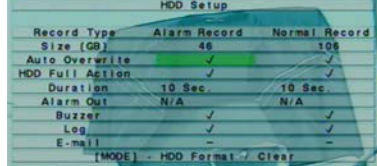

Voor bewakingssystemen is beeld/geluid tijdens alarm veel belangrijker dan normaal beeld/geluid. Bij deze digitale video/audiorecorder is kan de gebruiker de harde schijf dus verdelen in een alarm-partitie en een normale partitie. Beeld/geluid tijdens alarm wordt opgenomen op de alarm-partitie, en normaal beeld/geluid op de normale partitie.

Met de harde-schijfinstellingen kan de administrator elke harde schijf formatteren/wissen, de grootte van de partities voor alarmopname en normale opname voor elke harde schijf instellen, en de reacties van het systeem instellen wat betreft alarmopname en gewone opname als het einde van de laatste harde schijf bereikt wordt.

De volgende functies zijn beschikbaar:

- **▲▼**◄►Druk op deze toetsen om een optie te selecteren.
- **MODE** => Formatteren/wissen Druk op deze toets om de harde schijven te formatteren/wissen, zoals beschreven in paragraaf 6.6.1.
- **ESC**

Druk op deze toets om dit menu te verlaten en terug te keren naar het instellingsmenu. Als het opslag-dialoogvenster getoond wordt, drukt u op **ENTER** om het menu te verlaten en de instellingen op te slaan, of op **ESC** om het menu te verlaten zonder de instellingen op te slaan.

Een korte omschrijving van elke optie en de acties die uitgevoerd kunnen worden:

- **Size (GB)** het totale opslagvermogen van de harde schijf in GB (Giga-Byte) voor respectievelijk alarmopname en normale opname. Deze optie is alleen ter informatie. Raadpleeg paragraaf 6.6.1 voor meer informatie over de instelling van de afzonderlijke harde schijven.
- Auto Overwrite automatisch overschrijven van de beeld/geluidopnamen op harde schijf nr. 1 als het einde van de capaciteit ■ Auto Overwrite – automatisch overschrijven van de beeld/geluidopnamen op harde schijf nr. 1 als het einde van de capaciteit<br>van de laatste harde schijf voor alarmopname/normale opname bereikt is. Als de optie Auto Overw het einde van de capaciteit van de schijf voor alarmopname/normale opname bereikt wordt, wordt er geen alarmopname/normale opname van beeld en geluid gemaakt, totdat de gebruiker op de **Alarm Reset**-toets drukt. Druk op **ENTER** of op **+/-** om een vinkje bij deze optie te zetten of om het vinkje weg te halen. De standaardinstelling is "ˇ " aangevinkt.
- **HDD Full Action** reactie van het systeem als het einde van de capaciteit van de laatste harde schijf voor het<br>Het systematie van de laatste harde steel van de capaciteit van de capaciteit van de laatste harde en het vij alarmopname/normale opname bereikt is. Druk op **ENTER** of op **+/-** om een vinkje bij deze optie te zetten of om het vinkje weg te halen. De standaardinstelling is "**ˇ** " - aangevinkt.
- П **Duration** – om in te stellen hoe lang (in seconden) de alarm-uitgangsrelais en de zoemer geactiveerd blijven nadat de overeenkomstige partitie, alarmopname of normale opname, vol is geraakt. Druk op de **+/-** toetsen om de waarde aan te passen (3-60 seconden, discreet).
- **Alarm Out** om in te stellen welke alarmuitgang geactiveerd wordt wanneer de overeenkomstige partitie, alarmopname of normale opname, vol is geraakt. Druk op de **+/-** toetsen om geen van de uitgangen te selecteren (N/A) of om één van de uitgangen te selecteren (1-2).
- **Buzzer** om in te stellen of de interne zoemer wel of niet geactiveerd wordt wanneer de overeenkomstige partitie,<br>Lietus en de overeen de overeen de overeen de partities in the stellen of the stellen that the stellen tha alarmopname of normale opname, vol is geraakt. Druk op **ENTER** of op **+/-** om een vinkje bij deze optie te zetten of om het vinkje weg te halen. De standaardinstelling is " " - aangevinkt.
- **Log**  om in te stellen of er een logboek van gebeurtenissen bijgehouden wordt. Druk op **ENTER** of op **+/-** om een vinkje bij deze optie te zetten of om het vinkje weg te halen. De standaardinstelling is "ˇ " - aangevinkt.
- **E-mail** om in te stellen of er een email over de gebeurtenis verzonden wordt naar het externe station of niet. De email wordt<br>Le hard verzonden wordt het de en email wordt de gebeurtenis verzonden wordt naar het externe op het moment dat de gebeurtenis plaatsvindt naar de vooraf ingevoerde ontvangers verzonden. Druk op **ENTER** of op **+/-** om een vinkje bij deze optie te zetten of om het vinkje weg te halen. De standaardinstelling is "– " - niet aangevinkt.

#### 6.6.1 Harde schijf formatteren/wissen

Druk in het harde schijf-instellingsmenu op **MODE** om het hieronder afgebeelde menu harde schijf formatteren/wissen te openen.

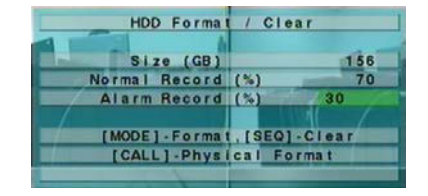

**De harde schijf moet geformatteerd worden voordat deze gebruikt kan worden om beeld/geluid op te nemen.** Met het menu harde schijf formatteren/wissen kan de administrator elke afzonderlijke harde schijf formatteren en/of wissen, en de grootte van de partities voor alarmopname en normale opname op elke harde schijf instellen. **Gebruik alleen harde schijven met een maximaal opslagvermogen van 500GB, en controleer dat er niemand het systeem op afstand gebruikt voordat u de harde schijf formatteert.**

De volgende functies zijn beschikbaar:

#### $\blacksquare$

■ **MODE** => Format<br>Druk op deze toets om de harde schijf te formatteren. Op het scherm verschijnt een bevestigingsvenster. Druk op **ENTER** om te bevestigen, of op **ESC** om te annuleren. **Het formatteren van een nieuwe harde schijf duurt ongeveer 40 seconden.**

Opmerking: Als de harde schijf nog niet eerder geformatteerd is, wordt deze op de standaardmanier geformatteerd en gepartitioneerd; 30% voor alarmopname en 70% voor normale opname. Als de schijf al eerder geformatteerd is, wordt de schijf geformatteerd en gepartitioneerd volgens het percentage alarmopname en normale opname die op het scherm getoond wordt, maar de eerder opgenomen inhoud in de nieuwe verhoudingen wordt niet gewist en blijft toegankelijk.

#### $P =$ SEO -> Clear

■ **SEQ** => Clear<br>Druk op deze toets om de harde schijf te wissen. Op het scherm verschijnt een bevestigingsvenster. Druk op **ENTER** om te bevestigen, of op **ESC** om te annuleren.

- Opmerking: Als de harde schijf nog niet eerder geformatteerd is, wordt deze op de standaardmanier geformatteerd en gepartitioneerd; 30% voor alarmopname en 70% voor normale opname. Als de schijf al eerder geformatteerd (en opgenomen) is, wordt de schijf geformatteerd en gepartitioneerd volgens het percentage alarmopname en normale opname die op het scherm getoond wordt, en alle eerder opgenomen inhoud wordt gewist.
- **CALL** => Physical Format

Druk op deze toets om de geselecteerde hard schijf fysiek te formatteren. Op het scherm verschijnt een bevestigingsvenster. Druk op **ENTER** om te bevestigen, of op **ESC** om te annuleren. **Het formatteren zorgt altijd voor een optimale werking & levensduur, of dit nu voor de eerste keer of voor de honderdste keer gebeurt. Het formatteren neemt minder dan 1 minuut in beslag. Wij raden u sterk aan deze fysieke formatteerfunctie te gebruiken om de harde schijf voor de eerste keer te formatteren.**

Opmerking: De harde schijf wordt op de standaardmanier geformatteerd en gepartitioneerd; 30% voor alarmopname en 70% voor normale opname. Alle eerder opgenomen inhoud wordt gewist.

**ESC**

Druk op deze toets om dit menu te verlaten en terug te keren naar het harde schijf-instellingsmenu. Als het opslag-dialoogvenster getoond wordt, drukt u op **ENTER** om het menu te verlaten en de instellingen op te slaan, of op **ESC**om het menu te verlaten zonder de instellingen op te slaan.

Een korte omschrijving van elke optie en de acties die uitgevoerd kunnen worden:

Г **Size (GB)** - het totale opslagvermogen van de harde schijf in GB (Giga-Byte) wanneer deze geformatteerd is. Deze optie is alleen ter informatie.

- **Alarm Record(%)** Grootte van de partitie voor alarmopname (in percentage) op deze harde schijf. Volg a.u.b. de tekstinvoermethode die beschreven wordt in paragraaf 4.1 om deze optie aan te passen.
- Alarm Record(%) Grootte van de partitie voor gewone opname (in percentage) op deze harde schijf. Dit komt overeen met (100% - Alarmopname). Deze optie is alleen ter informatie.

#### 6.7 Wachtwoordinstellingen

Druk in het instellingsmenu op ▲▼ om de optie **Password** te selecteren, en druk dan op **ENTER** om het hieronder afgebeelde wachtwoordinstellingsmenu te openen.

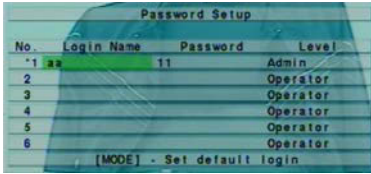

Met het wachtwoordinstellingsmenu kan de administrator nieuwe gebruikers toevoegen, bestaande gebruikers verwijderen, en/of de gebruikersnaam, wachtwoord en/of niveau van een gebruiker wijzigen.

Het systeem kent drie wachtwoordniveau's: **Administrator** (hoogste), **Supervisor**, en **Operator** (laagste). De Operator kan rechtstreekse videoweergave bedienen, de Supervisor kan rechtstreekse videoweergave, opnameweergave en het archief bedienen, en de Administrator kan alles bedienen. Het systeem staat maximaal 18 gebruikersnamen toe.

De in de fabriek voorgeprogrammeerde gebruikersnaam/wachtwoordcombinatie op **Administratorniveau** is aa/11. U kunt deze combinatie gebruiken om zich voor de eerste keer aan te melden bij het systeem.

De volgende functies zijn beschikbaar:

**▲▼**◄►

 Druk op deze toetsen om een optie te selecteren. Het beeld verschuift omhoog/omlaag als de geselecteerde optie niet op het scherm staat.

 $\blacksquare$  **MODE** => Set default login П

Druk op deze toets om deze gebruiker te selecteren als de standaard aan te melden gebruiker, of om deze gebruiker te deselecteren als deze op dit moment de standaardgebruiker is. Voor het nummer van de standaard aan te melden gebruiker staat een asterisk (\*). Deze gebruikersnaam/wachtwoordcombinatie wordt standaard ingevuld wanneer het aanmeld-dialoogvenster getoond wordt, zodat de gebruiker de tekst niet steeds weer in hoeft te voeren om zich aan te melden bij het systeem.

**ESC**

Druk op deze toets om dit menu te verlaten en terug te keren naar het instellingsmenu. Als het opslag-dialoogvenster getoond wordt, drukt u op **ENTER** om het menu te verlaten en de instellingen op te slaan, of op **ESC** om het menu te verlaten zonder de instellingen op te slaan.

Een korte omschrijving van elke optie en de acties die uitgevoerd kunnen worden:

- **Login Name** (gebruikersnaam) –Volg a.u.b. de tekstinvoermethode die beschreven wordt in paragraaf 4.1 om deze optie aan te passen.
- **Password** (wachtwoord) – bij deze optie kunnen alleen nummers ingevoerd worden. Volg a.u.b. de tekstinvoermethode die beschreven wordt in paragraaf 4.1 om deze optie aan te passen.
- **Level** – het niveau van de gebruiker (**Administrator**, **Supervisor**, of **Operator**). Druk op de **+/-** toetsen om het niveau te veranderen.

#### 6.8 Systeeminstellingen

Druk in het instellingsmenu op ▲▼ om de optie **System** te selecteren, en druk dan op **ENTER** om het hieronder afgebeelde systeeminstellingsmenu te openen.

Met het systeeminstellingsmenu kan de administrator de systeemtijd, tijdzone, tijdssynchronisatie, taal, enz. instellen.

De volgende functies zijn beschikbaar:

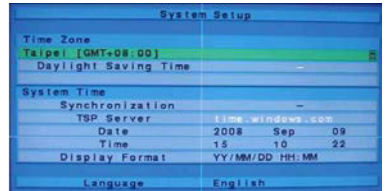

## **▲▼**◄►

Druk op deze toetsen om een optie te selecteren.

#### $ESC$

 **ESC** Druk op deze toets om dit menu te verlaten en terug te keren naar het instellingsmenu. Als het opslag-dialoogvenster getoond wordt, drukt u op **ENTER** om het menu te verlaten en de instellingen op te slaan, of op **ESC** om het menu te verlaten zonder de instellingen op te slaan. **Als de systeemtaal veranderd wordt, wordt de gebruiker gevraagd het systeem opnieuw op te starten, zodat de verandering in werking gesteld kan worden.**

Een korte omschrijving van elke optie en de acties die uitgevoerd kunnen worden:

- **Time Zone** druk op de **+/-** toetsen om de tijdzone voor het systeem te selecteren. Raadpleeg Bijlage B voor de tabel van tijdzones.
- **Daylight Saving Time** (zomer/wintertijd) druk op **ENTER** of op **+/-** om een vinkje bij deze optie te zetten of het vinkje weg te halen. Door een andere tijdzone te selecteren wordt de standaardwaarde voor zomer/wintertijd ingesteld, maar de gebruiker kan deze optie activeren/deactiveren.

## **System Time** –

- **Synchronization** instellen of de tijd gesynchroniseerd moet worden met de TSP-server of niet. Druk op **ENTER** of op **+/-** om een vinkje bij deze optie te zetten of om het vinkje weg te halen. De standaardinstelling is "– " - niet aangevinkt.
- **TSP Server** naam van de TSP (Time Synchronization Protocol) server als de tijdssynchronisatie geactiveerd is. Het systeem probeert met door het systeem ingestelde intervallen de tijd te synchroniseren met de ingevoerde TSP-server. Volg a.u.b. de tekstinvoermethode die beschreven wordt in paragraaf 4.1 om deze optie aan te passen.
- **Date** systeemdatum. Druk op de **+/-** toetsen om de opties aan te passen.
- **Time**  systeemtijd. Druk op de **+/-** toetsen om de opties aan te passen.
- **Display Format** instelling van de opmaak van de systeemtijd die getoond wordt in de linkerbenedenhoek van het hoofdscherm.<br>Palee van de linker hoofdscherm. Druk op de **+/-** toetsen om de gewenste opmaak te selecteren.
- **Language** druk op de **+/-** toetsen om de systeemtaal te selecteren. Ondersteunde talen zijn onder andere: **Engels, Russisch, Vereenvoudigd Chinees, Italiaans, Portugees, enz.**

#### 6.9 RS-232/422/485 Instellingen

Druk in het instellingsmenu op ▲▼ om de optie **RS-232/422/485** te selecteren, en druk dan op **ENTER** om het hieronder afgebeelde RS-232/422/485 setup te openen.

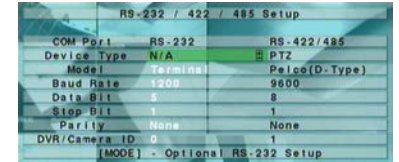

Met het RS-232/422/485 setup kan de administrator de beheerpoorten voor RS-232, RS-422 of RS-485 instellen. Raadpleeg de gebruiksaanwijzingen van de aangesloten apparaten - PTZ-camera's - om deze opties in te stellen in het RS-232/422/485 setup. De volgende functies zijn beschikbaar:

#### Е **▲▼**◄►

- Druk op deze toetsen om een optie te selecteren.
- **MODE**

Druk op deze toets om het optionele RS-232 instellingsmenu te openen, als de DVR deze bevat. De acties die uitgevoerd kunnen worden in het optionele RS-232 instellingsmenu zijn hetzelfde als bij het RS-232/422/485 instellingsmenu.

Е **ESC**

Druk op deze toets om dit menu te verlaten en terug te keren naar het instellingsmenu. Als het opslag-dialoogvenster getoond wordt, drukt u op **ENTER** om het menu te verlaten en de instellingen op te slaan, of op **ESC** om het menu te verlaten zonder de instellingen op te slaan.

Een korte omschrijving van elke optie en de acties die uitgevoerd kunnen worden:

- **Device Type** (type apparaat) **PTZ** of **N/A** (niet beschikbaar). Druk op de **+/** toetsen om het type te veranderen. **PTZ kan** alleen spreaderen. **alleen geselecteerd worden voor RS-232 of voor RS-485, maar niet voor beide.**
- **Model** model van de aangesloten PTZ-camera's. Het systeem ondersteunt verschillende PTZ-camera's, zoals **Pelco D**<br>Model model van de aangesloten PTZ-camera's. **protocol Dome, SamSung SCC-641P**, enz. Druk op de **+/-** toetsen om het model (of protocol) te veranderen.
- П **Baud Rate** - druk op de **+/-** toetsen om de waarde aan te passen.
- **Data Bit** - druk op de **+/-** toetsen om de waarde aan te passen.
- **Stop Bit** druk op de **+/-** toetsen om de waarde aan te passen.
- **Parity** (**Oneven**, **Even**, of **Geen**). Druk op de **+/-** toetsen om de waarde aan te passen.
- **DVR/Camera ID** voor **PTZ**  $\Rightarrow$  het apparaat-ID voor deze digitale video/audiorecorder; dit mag niet tegenstrijdig zijn met de andere apparaten die op dezelfde beheerpoort aangesloten zijn. Druk op de **+/-** toetsen om het ID aan te passen.

#### 6.10 Netwerkinstellingen

Druk in het instellingsmenu op ▲▼ om de optie **Network** te selecteren, en druk dan op **ENTER** om het hieronder afgebeelde netwerkinstellingsmenu te openen.

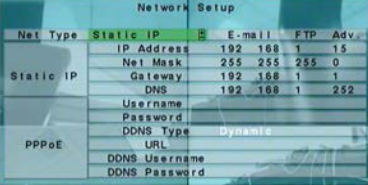

Met het netwerkinstellingsmenu kan de administrator alle parameters die verbonden zijn met het Ethernet-netwerk instellen. Raadpleeg uw netwerkbeheerder om deze parameters correct te kunnen instellen. De standaardconfiguratie voor de meeste thuisnetwerken is om de DVR via een router aan te sluiten op het internet. Raadpleeg in dat geval de gebruiksaanwijzing van uw router voor meer informatie over port-forwarding van gegevens via de router naar de DVR. De meeste thuisnetwerken hebben ook een dynamisch IP-adres. Gebruik een dynamische DNS-server, zoals **http://www.dyndns.com**, om vanaf het internet toegang te krijgen tot uw router en DVR.

De volgende functies zijn beschikbaar:

**▲▼**◄►

Druk op deze toetsen om de opties te selecteren.

## **ESC**

Druk op deze toets om dit menu te verlaten en terug te keren naar het instellingsmenu. Als het opslag-dialoogvenster getoond wordt, drukt u op **ENTER** om het menu te verlaten en de instellingen op te slaan, of op **ESC** om het menu te verlaten zonder de instellingen op te slaan.

Een korte omschrijving van elke optie en de acties die uitgevoerd kunnen worden:

- **Net Type** Statisch IP, PPPoE, of DHCP. DHCP kan alleen gebruikt worden voor toegang tot het intranet (LAN), terwijl<br>Statisch IP Statisch IP Statisch IP, PPPoE, of DHCP. DHCP kan alleen gebruikt worden voor toegang t Statisch IP en PPPoE gebruikt kunnen worden voor toegang tot zowel het internet als het intranet. Druk op de **+/-** toetsen om het netwerktype te veranderen.
- **IP Address** Ethernet IP-adres voor het systeem. Neem contact op met uw plaatselijke ISP (Internet Service Provider) om een<br>Little IP op met uw plaatselijke ISP (Internet Service Provider) om een statisch IP-adres te verkrijgen. Volg a.u.b. de tekstinvoermethode die beschreven wordt in paragraaf 4.1 om deze opties aan te passen.
- **Net Mask** Netmask voor het IP-adres. Volg a.u.b. de tekstinvoermethode die beschreven wordt in paragraaf 4.1 om deze

opties aan te passen.

- **Gateway**  Gateway IP-adres voor het systeem. Volg a.u.b. de tekstinvoermethode die beschreven wordt in paragraaf 4.1 om deze opties aan te passen.
- **DNS**  DNS (Domain Name Server) IP-adres voor het systeem. Volg a.u.b. de tekstinvoermethode die beschreven wordt in paragraaf 4.1 om deze opties aan te passen.
- ш **Username** – PPPoE-gebruikersnaam voor het systeem als PPPoE gebruikt wordt. Volg a.u.b. de tekstinvoermethode die beschreven wordt in paragraaf 4.1 om deze optie aan te passen.
- **Password** – PPPoE-wachtwoord voor het systeem als PPPoE gebruikt wordt. Volg a.u.b. de tekstinvoermethode die beschreven wordt in paragraaf 4.1 om deze optie aan te passen.
- **DDNS Type** – Dynamisch, Statisch, of Custom DDNS (Dynamic Domain Name Server) type. Neem contact op met uw plaatselijke DDNS Service Provider om de URL, gebruikersnaam en wachtwoord van de DDNS te verkrijgen. Druk op de **+/**toetsen om deze optie aan te passen.
- URL <sup>–</sup> de URL (Uniform Resource Locators) voor het systeem als PPPoE gebruikt wordt. Volg a.u.b. de tekstinvoermethode<br>United the technique of the team of the state of the state of the state of the state of the state of t die beschreven wordt in paragraaf 4.1 om deze optie aan te passen.
- Г **DDNS Username** – DDNS-gebruikersnaam voor het systeem als PPPoE gebruikt wordt. Volg a.u.b. de tekstinvoermethode die beschreven wordt in paragraaf 4.1 om deze optie aan te passen.
- $\blacksquare$  **DDNS Password** – DDNS-wachtwoord voor het systeem als PPPoE gebruikt wordt. Volg a.u.b. de tekstinvoermethode die beschreven wordt in paragraaf 4.1 om deze optie aan te passen.
- **E-mail** druk op **ENTER** om het email-instellingsmenu te openen. Raadpleeg paragraaf 6.10.1 voor meer informatie.
- **Adv.** – druk op **ENTER** om het geavanceerde netwerk-instellingsmenu te openen. Raadpleeg paragraaf 6.10.2 voor meer informatie.

#### 6.10.1 Emailinstellingen

Selecteer in het netwerkinstellingsmenu de optie **E-mail** en druk op **ENTER** om het email-instellingsmenu te openen.

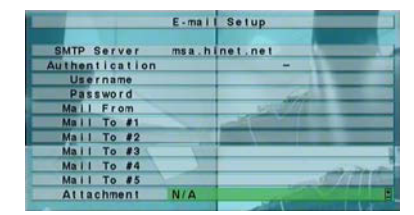

Met het email-instellingsmenu kan de administrator alle parameters die verbonden zijn met email instellen. Als email geactiveerd is als één van de reacties van het systeem op een gebeurtenis, en er vindt een gebeurtenis plaats, dan wordt er een email verzonden volgens de hier ingestelde parameters.

De volgende functies zijn beschikbaar:

- **▲▼**
	- Druk op deze toetsen om de opties te selecteren.
- **ESC**

Druk op deze toets om dit menu te verlaten en terug te keren naar het netwerkinstellingsmenu. Als het opslag-dialoogvenster getoond wordt, drukt u op **ENTER** om het menu te verlaten en de instellingen op te slaan, of op **ESC** om het menu te verlaten zonder de instellingen op te slaan.

Een korte omschrijving van elke optie en de acties die uitgevoerd kunnen worden:

Г **SMTP Server** – naam van de SMTP-mailserver. Volg a.u.b. de tekstinvoermethode die beschreven wordt in paragraaf 4.1 om deze optie aan te passen.

- **Authentication** – om in te stellen of de SMTP-mailserver authenticatie vereist. Druk op **ENTER** of op **+/-** om een vinkje bij deze optie te zetten of om het vinkje weg te halen.
- **Username**  gebruikersnaam als de SMTP-mailserver authenticatie vereist. Volg a.u.b. de tekstinvoermethode die beschreven wordt in paragraaf 4.1 om deze optie aan te passen.
- П **Password** – wachtwoord als de SMTP-mailserver authenticatie vereist. Volg a.u.b. de tekstinvoermethode die beschreven wordt in paragraaf 4.1 om deze optie aan te passen.
- **Mail From**  het emailadres van dit DVR-apparaat, d.w.z. de afzender van de emails die opgesteld worden aan de hand van gebeurtenissen. Volg a.u.b. de tekstinvoermethode die beschreven wordt in paragraaf 4.1 om deze optie aan te passen.
- **Mail To #1-5** de emailadressen van de ontvangers. Het systeem kan de emails die opgesteld worden aan de hand van gebeurtenissen verzenden naar maximaal 5 verschillende ontvangers. Volg a.u.b. de tekstinvoermethode die beschreven wordt in paragraaf 4.1 om deze opties aan te passen.
- П **Attachment** - foto die bij de email bijgesloten wordt. De waarde hiervan kan zijn: (N/A, Originele foto, QCIF foto). Druk op de **+/-** toetsen om deze optie aan te passen.

#### 6.10.2 Geavanceerde netwerkinstellingen

Selecteer in het netwerkinstellingsmenu de optie **Adv.** en druk op **ENTER** om het geavanceerde netwerkinstellingsmenu te openen.

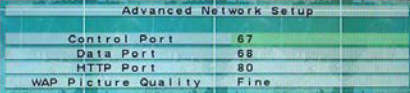

Met het geavanceerde netwerkinstellingsmenu kan de administrator geavanceerde netwerkparameters instellen. **Probeer de opties** 

**in dit menu NIET aan te passen als u niet bekend bent met netwerkbeheer.**

De volgende functies zijn beschikbaar:

■ **▲▼**

Druk op deze toetsen om de opties te selecteren.

**ESC**

Druk op deze toets om dit menu te verlaten en terug te keren naar het netwerkinstellingsmenu. Als het opslag-dialoogvenster getoond wordt, drukt u op **ENTER** om het menu te verlaten en de instellingen op te slaan, of op **ESC** om het menu te verlaten zonder de instellingen op te slaan.

Een korte omschrijving van elke optie en de acties die uitgevoerd kunnen worden:

- **Control Port** de beheerpoort voor toegang op afstand. De standaardinstelling is **67**. Volg a.u.b. de tekstinvoermethode die beschreven wordt in paragraaf 4.1 om deze optie aan te passen.
- П **Data Port** – de gegevenspoort voor toegang op afstand. De standaardinstelling is **68**. Volg a.u.b. de tekstinvoermethode die beschreven wordt in paragraaf 4.1 om deze optie aan te passen.
- **HTTP Port** de HTTP (webpagina) poort voor toegang op afstand. De standaardinstelling is **80**. Volg a.u.b. de tekstinvoermethode die beschreven wordt in paragraaf 4.1 om deze optie aan te passen.
- **WAP Picture quality** (als dit apparaat contact met mobiele telefoons op lange afstand ondersteunt). Druk op **+/-** om de waarde te veranderen.

**Opmerking: Als de ingevoerde beheerpoort of de gegevenspoort niet beschikbaar of toegankelijk is voor toegang op afstand, zet het systeem de poorten weer terug op hun standaardwaarden, d.w.z. 67/68.** 

## 7. PTZ-bediening

Deze digitale video/audiorecorder ondersteunt verschillende PTZ-camera's. De gebruiker kan de PTZ-camera's gemakkelijk bedienen met behulp van de functies die in dit hoofdstuk beschreven staan, als de PTZ-camera's correct aangesloten en geïnstalleerd zijn. Raadpleeg paragraaf 3.2 Optionele aansluitingen voor meer informatie over het aansluiten van de camera's. Raadpleeg paragraaf 6.1 Pre-camera-instellingen om het PTZ ID van de afzonderlijke PTZ-camera's in te stellen, en paragraaf 6.9 RS-232/422/485 instellingen om de beheerpoort in te stellen.

Als de camera ook een PTZ-camera is, staat er in het split-vensterscherm een asterisk (\*) voor de cameratitel in het beeldvenster

van deze camera. Druk op de **PTZ**-toets om de PTZ-bedieningsstand in te schakelen (als de focuscamera een PTZ-camera is). De **asterisk** (\*) begint te **knipperen** om aan te geven dat de camera nu in de PTZ-stand staat.

De functies die beschikbaar zijn in de PTZ-stand kunnen verdeeld worden in algemene functies en specifieke functies. De volgende functies zijn beschikbaar:

#### **Algemene functies:**

**PTZ**

Druk op deze toets om de PTZ-bedieningsstand uit te schakelen. De asterisk (\*) stopt met knipperen.

**▲▼**

Druk op deze toetsen om de camera omhoog/omlaag te laten draaien.

Е

◄► Druk op deze toetsen om de camera naar links/rechts te laten draaien.

■ **ZOOM**  $(\cup, +)$  +/-

Druk op deze toetsen om de camera in/uit te laten zoomen.

■ GOTO

 Druk op deze toets om de camera naar de geprogrammeerde positie te laten draaien. Het toetsenpaneel wordt getoond. Druk op de nummertoetsen **0-9** om het nummer van de gewenste geprogrammeerde positie in te voeren. Het aantal geprogrammeerde posities loopt van 00-99.

## **NEXT**

Druk op deze toets voor de volgende specifieke functie. De specifieke functies zijn: Focus, Iris, Auto PAN, SEQ, Programmeren, en Pansnelheid. De op dit moment geactiveerde functie wordt in de rechterbenedenhoek van het scherm getoond. De specifieke PTZ-functies worden in de onderstaande tabel beschreven.

#### **Specifieke PTZ-functies:**

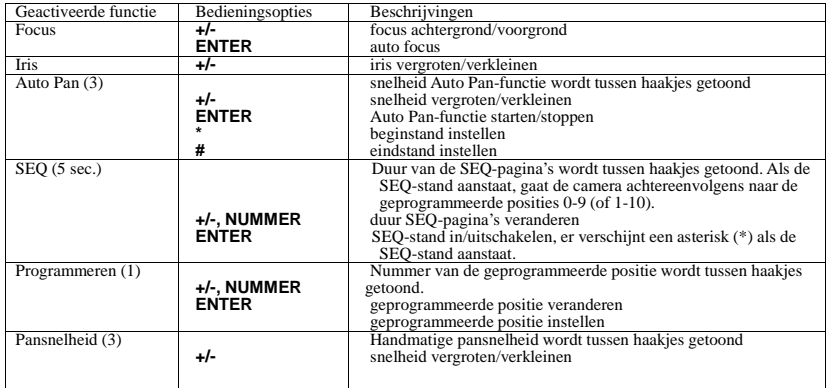

## 8. Zoeken/Weergave/Archiveren (Administrator/Supervisor)

Er zijn drie manieren om video/audio-opnamen op te zoeken:

- (a) Search by time
- (b) Search by time
- (c) Search archived files

Druk in het split-vensterscherm op **SEARCH** om het afgebeelde zoekmenu te openen.

In het menu zijn de volgende functies beschikbaar:

**▲▼**

Druk op deze toetsen om een andere optie te selecteren.

#### ■ **ENTER**

Druk op deze toets om het submenu van de geselecteerde zoekoptie te openen. De zoekfunctie-submenu's en de daarin beschikbare optie's worden in de volgende paragrafen beschreven. Daarna volgt een beschrijving van de weergavefuncties van de opgezochte video/audio-opnamen.

**ESC**

Druk op deze toets om het zoekmenu te verlaten en terug te keren naar het split-vensterscherm.

## 8.1 Zoeken op tijd

Het menu voor 'zoeken op tijd' is rechts afgebeeld:

In de statusregel wordt de 'opgenomen vanaf'-tijd getoond, gebaseerd op de geselecteerde typen video/audio-opnamen - de alarmpartitie wordt doorzocht als Alarm, Beweging of Beelduitval geselecteerd is, en de normale partitie als Normaal geselecteerd is.

De volgende functies zijn beschikbaar:

**▲▼**

Druk op deze toetsen om de opties te selecteren.

**ESC**

Druk op deze toets om dit menu te verlaten en terug te keren naar het split-vensterscherm.

## **SEARCH / MODE**

Druk op deze toets om de video/audio-opnamen te doorzoeken aan de hand van de geselecteerde zoektijd en het type video/audio-opname **en de opnamen weer te geven**. Als de zoekactie geen resultaten opgeleverd heeft, wordt dit onderaan het dialoogvenster getoond. **Als geen van de camera's in de opname-weergavestand staan, worden alle camera's in het huidige split-vensterscherm in de opname-weergavestand gezet.**

# **Weergave (** $\blacktriangledown$ **/II)**

Druk op deze toets om de video/audio-opnamen weer te geven aan de hand van de de geselecteerde zoektijd en het type video/audio-opname. Als de zoekactie geen resultaten opgeleverd heeft, wordt dit onderaan het dialoogvenster getoond. **Als geen van de camera's in de opname-weergavestand staan, worden alle camera's in het huidige split-vensterscherm in de opname-weergavestand gezet.**

# **Kopiëren ( )**

Druk op deze toets om het geselecteerde type video/audio-opnamen op de harde schijf vanaf de **zoektijd** (hieronder beschreven) te **kopiëren** naar het aangesloten backup-apparaat **zonder de opnamen weer te geven.** Het backupmenu (beschreven in paragraaf 8.4) verschijnt op het scherm. **Merk op dat deze backupactie in de achtergrond uitgevoerd wordt, terwijl de meeste functies nog steeds gewoon gebruikt kunnen worden.** 

Een korte omschrijving van elke optie en de acties die uitgevoerd kunnen worden:

- П **Search Time** – (**Year**, **Month**, **Date**, **Hour**, **Minute**) voor de video/audio-opnamen. De weergave (of backup) begint vanaf de hier ingevoerde tijd, zodra de gebruiker op de weergavetoets (of kopiëertoets) drukt. Druk op de **+/-** toetsen om de opties aan te passen.
- **Video/Audio** (**Alarm**, **Motion**, **Video Loss**, **Normal**). Selecteer de typen video/audio-opnamen die u wilt doorzoeken. Druk op **ENTER** of op **+/-** om een vinkje bij deze optie te zetten of om het vinkje weg te halen.

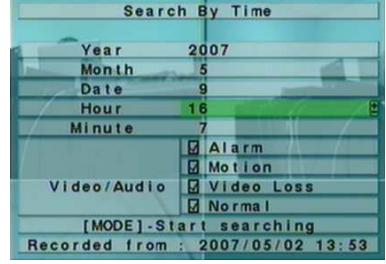

## 8.2 Zoeken op gebeurtenis / weergave logboek

Het menu voor 'zoeken op gebeurtenis - weergave logboek' is hieronder afgebeeld:

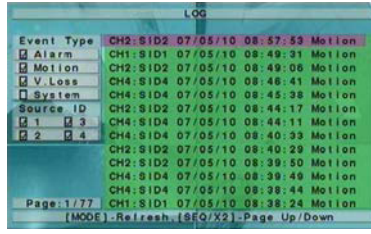

Er zijn vier verschillende typen logboeknotities: Alarm, Beweging, Beelduitval, en Systeem. De **1000** meest recente logboeknotities worden opgeslagen in het systeem.

De volgende functies zijn beschikbaar:

**▲▼**◄►

Druk op deze toetsen om de opties te selecteren.

**ESC**

Druk op deze toets om dit menu te verlaten en terug te keren naar het split-vensterscherm.

**MODE**  $\Rightarrow$  Refresh

Druk op deze toets om de weergave van het logboek te vernieuwen. Als er nieuwe notities aangemaakt zijn na de laatste keer dat het scherm vernieuwd is, toont het logboek deze na de vernieuwing.

- ▙ **SEQ** => Page Up
- **X2** => Page Down Druk op **SEQ/X2**-Page Up/Down om de weergave van het logboek omhoog/omlaag te verschuiven.
- $\blacksquare$ **Nummertoetsen (ENTER)**

manier opgezochte opnamen.

Druk op deze toetsen om een bepaalde pagina van het logboek te tonen. (Op het toetsenpaneel op het voorpaneel zijn alleen 1/2/3/4 beschikbaar.)

Een korte omschrijving van elke optie en de acties die uitgevoerd kunnen worden:

- **Event Type** het soort gebeurtenissen (**Record**, **Alarm**, **Motion**, **Video Loss**, **System**) die in de lijst getoond worden. Het type "Systeem" omvat alle gebeurtenissen van het systeem, zoals in/uitschakelen. Druk op **ENTER** of op **+/-** om de types te selecteren/deselecteren.
- $\blacksquare$  **Source ID** – de bron waardoor de gebeurtenis in werking is gesteld. Voor alarm wordt het alarmingangnummer getoond, voor beweging en beelduitval wordt het cameranummer getoond. Dit ID wordt gebruikt als filter voor de weergave van het logboek. Druk op **ENTER** of op **+/-** om een vinkje bij de opties te zetten of om het vinkje weg te halen.
- **Log List** de lijst van gebeurtenissen, gefilterd volgens het geselecteerde gebeurtenistype en het ID van de bron. De gebruiker kan (1) op **ENTER** drukken om het weergavemenu te openen en zo de opname van de geselecteerde gebeurtenis weer te geven, (2) op de **weergavetoets (** $\blacktriangledown I \blacktriangleleft I$ **)** drukken om de opname direct weer te geven, of (3) op de **kopiëertoets (** $\blacktriangledown$ drukken om de geselecteerde video/audio-opname te **kopiëren** naar het aangesloten backupapparaat **zonder de opname af te spelen.** Het backupmenu (beschreven in paragraaf 8.4) verschijnt op het scherm. **Merk op dat deze backupactie in de achtergrond uitgevoerd wordt, terwijl de meeste functies nog steeds gewoon gebruikt kunnen worden.** Raadpleeg paragraaf 8.5 Weergave van op gebeurtenis opgezochte opnamen voor meer informatie over het weergeven van op deze

### 8.3 Archiefbestanden doorzoeken

Het zoekmenu voor archiefbestanden is hieronder afgebeeld:

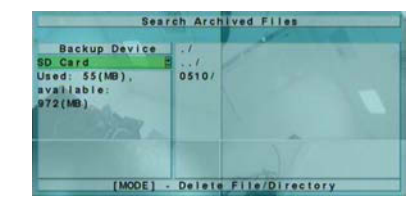

De volgende functies zijn beschikbaar:

- **▲▼**◄►Druk op deze toetsen om de opties te selecteren.
- **ESC** Druk op deze toets om dit menu te verlaten en terug te keren naar het split-vensterscherm.

Een korte omschrijving van elke optie en de acties die uitgevoerd kunnen worden:

- П **Backup Device** – druk op **ENTER** om het Backupapparaat-dialoogvenster te openen (als er geen backup-apparaat aangesloten is).
- **Disk Storage** om de opslagschijf te selecteren waarvan u de archiefbestanden wilt doorzoeken. Druk op de **+/-** toetsen om het opslagsprograat te selecteren het opslagapparaat te selecteren.
- П **Archiefbestandenlijst** - De archiefbestanden op de geselecteerde opslagschijf. Selecteer het gewenste bestand en druk dan op **ENTER** om het weergavemenu voor archiefbestanden te openen en zo het bestand weer te geven, of druk op de

weergavetoets (VII) om het bestand direct weer te geven. Raadpleeg paragraaf 8.6 Weergave van archiefbestanden voor<br>meer informatie over de beschikbare functies. U kunt ook op MODE drukken om het geselecteerde bestand te v

**Opmerking: De opmaak van de bestandsnaam is camNN-YYYYMMDD-hhmmss.h264. Hierin staat NN voor het cameranummer, YYYY voor het jaar, MM voor de maand, DD voor de dag, hh voor het uur, mm voor de minuten, en ss voor de seconden.**

#### 8.4 Weergave/Archiveren voor zoeken op tijd

Druk in het split-vensterscherm om de **MODE**-toets om te wisselen tussen de rechtstreekse-weergavestand en de opnameweergavestand voor het geselecteerde venster en de andere vensters. De vensters die in de opnameweergavestand staan zijn grijs, terwijl de vensters die in de rechtstreekse-weergavestand staan het rechtstreekse beeld laten zien.

Raadpleeg paragraaf 4.3 Standaardbediening voor informatie over het veranderen van de camera's voor de vensters in de opnameweergavestand. Nadat de opnameweergavevensters en de camera's op de gewenste manier zijn ingesteld, zijn de volgende functies beschikbaar voor de weergave:

# **Afspelen/onderbreken (7711)**

Druk op deze toets om de opgezochte video/audio-opnamen af te spelen met een snelheid van 1X, of om de weergave te onderbreken. Om het afspelen weer te hervatten na een onderbreking, drukt u weer op deze toets. Audio-opnamen kunnen alleen met een snelheid van 1X afgespeeld worden.

■ Stop (■)

Druk op deze toets om de weergave te stoppen. Als u later op de  $\Vert$  toets drukt, start de weergave weer vanaf het begin.

- **Vooruitspoelen (** /►**Vooruitspoelen (▶▶ /▶** op de afstandsbediening, ▶ op het voorpaneel**)**<br>Druk op deze toets om de opname versneld af te spelen. Elke keer dat u op deze toets drukt, wordt de weergave versneld, van 2X, 4X, en 8X tot 16X, en daarna weer terug naar 2X.
- **Terugspoelen ( /**◄**Terugspoelen ( चच/ ⊲** op de afstandsbediening, ◀ op het voorpaneel)<br>Druk op deze toets om de opname terug te spoelen. Elke keer dat u op deze toets drukt, wordt de weergave versneld, van 2X, 4X, en 8X tot 16X, en daarna weer terug naar 2X.
- **Beeld-voor-beeld (** $\blacktriangleright$  **/** $\blacktriangleright$  op de afstandsbediening,  $\blacktriangleright$  op het voorpaneel) <br>Druk op deze toets om de opnamen beeld-voor-beeld af te spelen Druk op deze toets om de opnamen beeld-voor-beeld af te spelen.
- **KOPIËREN ( )**

Druk op deze toets om de video.audio-opnamen te kopiëren naar het opslagapparaat dat aangesloten is op de USB-ingang, of om te stoppen met kopiëren. Het **Backup-menu** is hieronder afgebeeld.

#### Een korte omschrijving van de acties die uitgevoerd kunnen worden in het Backup-menu:

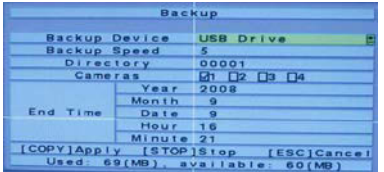

#### $\blacksquare$ **▲▼**◄►

Druk op deze toetsen om de opties te selecteren.

# **Kopiëren ( )**

Druk op deze toets om het kopiëren (backup) te starten, of om de gewijzigde instelling in werking te stellen tijdens het kopiëren, en terug te keren naar het vorige menu. In de rechterbenedenhoek verschijnt een **kopiëericoon** dat aangeeft dat de geselecteerde video/audio-opnamen nu opgeslagen worden in het archief op het opslagapparaat. **Voor DVD-schijven: de bestanden worden niet op de schijf overgeschreven totdat de totale grootte 1 GB is, of totdat de gebruiker het kopiëren stopt. Het overschrijven op de schijf kan meer dan 1 minuut per 100 MB duren (afhankelijk van het type schijf).**

# **Stop ( )**

Druk op deze toets om het kopiëren te stoppen en terug te keren naar het vorige menu. De **kopiëericoon** verdwijnt van het scherm.

# **ESC**

Druk op deze toets om de kopiëeropdracht te annuleren en terug te keren naar het vorige menu.

Een korte omschrijving van elke optie en de acties die uitgevoerd kunnen worden:

- ш **Backup Device** – het backup-apparaat dat aangesloten is op het systeem. Druk op **ENTER** aan de linkerkant van het paneel om het **Backupapparaat-dialoogvenster** te openen (als er geen backup-apparaat aangesloten is). Druk op de +/-<br>toetsen om het aangesloten apparaat te selecteren. **Volg de stappen die beschreven staan in Backup-apparaat om het backup-apparaat aan te sluiten voordat u begint met kopiëren.**
- Г **Backup Speed** - 1-9, waarbij 1 de laagste snelheid is, en 9 de hoogste snelheid. Druk op de **+/-** toetsen om de waarde aan te passen.
- **Directory –** de directory op het opslagapparat waarin de archiefbestanden opgeslagen moeten worden. Volg a.u.b. de<br>taketiny op motbode die beschreuen wordt in personaat 4.1 om de directory in to volgen. tekstinvoermethode die beschreven wordt in paragraaf 4.1 om de directory in te voeren.
- $\blacksquare$  **Cameras** – om te selecteren van welke camera de video/audio-opnamen in het archief opgeslagen moeten worden. Druk op **ENTER** of op **+/-** om de camera's te selecteren/deselecteren.
- **End Time** (eindtijd) (**Year**, **Month**, **Date**, **Hour**, **Minute**) van de video/audio-opnamen voor de functies **backup zonder weergave** of **zoeken op tijd.** Zodra de gebruiker op de **COPY** toets drukt, worden de bestanden gekopiëerd vanaf de begintijd tot de hier ingevoerde eindtijd. Druk op de **+/-** toetsen om de opties aan te passen.

Alle toetsen behalve de weergavetoetsen kunnen gewoon gebruikt worden in het split-vensterscherm. Raadpleeg paragraaf 4.3 Standaardbediening voor meer informatie over de andere toetsen.

#### 8.5 Weergave/Archiveren voor zoeken op gebeurtenis

Druk in het logboekmenu op **ENTER** om het weergavemenu te openen en zo de opname af te spelen, of druk op de **weergavetoets ( )** om de opname direct af te spelen. De weergave is hetzelfde als bij de vol-schermweergave in het hoofdscherm, en de weergavetoetsen kunnen gebruikt worden.

De volgende functies zijn beschikbaar:

- Weergavetoetsen ( $\blacktriangleright$ / $\parallel$ , $\blacksquare$ , $\blacktriangleright$  $\blacktriangleright$ , $\blacktriangleleft$ , $\blacktriangleright$  $\parallel$ , $\blacksquare$ , $\blacksquare$ **Weergavetoetsen ( , , , , , ,ENTER)** Deze toetsen hebben dezelfde functies als beschreven in paragraaf 8.4 Weergave/Archiveren voor zoeken op tijd.
- ш **De andere toetsen** Alle andere toetsen hebben dezelfde functies als beschreven in paragraaf 4.3 Standaardbediening.

#### 8.6 Weergave van archiefbestanden

Selecteer het gewenste bestand en druk dan op **ENTER** om het weergavemenu voor archiefbestanden te openen en zo het bestand weer te geven, of druk op de **weergavetoets (VIII**) om het bestand direct weer te geven. De weergave is hetzelfde als bij de vol-schermweergave in het hoofdscherm, en de weergavetoetsen kunnen gebruikt worden.

De volgende functies zijn beschikbaar:

#### ■ **Weergavetoetsen ( , , , , ,ENTER)**

Deze toetsen hebben dezelfde functies als beschreven in paragraaf 8.4 Weergave/Archiveren voor zoeken op tijd. De **kopiëertoets** ( $\equiv$ **I**) werkt niet in dit scherm.

#### ■ **De andere toetsen**

Alle andere toetsen hebben dezelfde functies als beschreven in paragraaf 4.3 Standaardbediening.

## 9. Toegang op afstand

Als dit apparaat aangesloten is op een netwerk (internet of intranet), kunt u toegang tot deze digitale video/audio-recorder krijgen via een PC met webbrowser.

#### **Voordat u zich aanmeldt**

Controleer de volgende punten voordat u zich via een webbrowser aanmeldt op dit apparaat (**voor de meeste PC's zijn alleen stap 3 & 6 nodig!**):

- 1. Het apparaat is op de juiste manier op het netwerk aangesloten, en alle configuraties zijn correct ingesteld. Raadpleeg paragraaf gen voor meer informatie over de instellingen.
- 2. **DirectX**® **End-User Runtime 9.0** of een latere versie daarvan is op uw PC geïnstalleerd en functioneert goed. Als dit niet het geval is, meld u dan aan bij http://www.microsoft.com om het programma gratis te kunnen downloaden.
- 3. De domeinnaam of het IP-adres van deze digitale video/audio-recorder staat op de lijst van **vertrouwde websites** op uw PC, en de **(https:) serververificatie** voor vertrouwde websites is **niet aangevinkt**. Als dit niet het geval is, ga dan naar Extra -> Opties -> Beveiliging in Internet Explorer om deze instellingen uit te voeren. Voor **I.E. 7**: zet het **Beveiligingsniveau voor deze zone**op **Laag**.
- 4. Het ActiveX besturingselement op uw PC staat niet uitgeschakeld. Als u niet weet of dit het geval is, ga dan naar Extra -> Opties -> Beveiliging -> Aangepast niveau in Internet Explorer om het ActiveX besturingselement

5. Poort 67 (beheerpoort) of poort 68 (gegevenspoort) zijn niet geblokkeerd door uw router of ISP (Internet Service Provider).

- 6. Als de PC Internet Explorer heeft gebruikt om toegang te krijgen tot eerdere softwareversies van de DVR, ga dan naar Extra -> Opties -> Algemeen om **de "Tijdelijke Internetbestanden" en alle offline inhoud te verwijderen**.
- 7. Om het weergavekwaliteit van uw PC te verbeteren kunt u naar Start -> Instellingen -> Beheer gaan, en daarna naar Configuratiescherm -> Vormgeving -> Windows XP Thema.
- 8. Ga naar Start -> Instellingen -> Beheer, kies Configuratiescherm -> Instellingen, en stel de Schermresolutie in op tenminste 1024x768, en Kleur op 32-bit.

#### **Aanmelden**

Nadat u alle hierboven genoemde punten heeft gecontroleerd, opent u uw webbrowser weer, en voert u de domeinnaam of het IP-adres van de video/audio-recorder in op het veld Locatie/Adres van de webbrowser. De plug-in software van het systeem wordt gedownload, en wordt automatisch geopend in de webbrowser. **Er kunnen zich maximaal 5 gebruikers tegelijk aanmelden op deze DVR.**

#### **Weergave en bediening op afstand**

Nadat de plug-in software gedownload is en geopend is in de webbrowser, wordt u gevraagd of u wilt dat het ActiveX besturingselement ingeschakeld wordt op uw PC. Selecteer JA, en het scherm voor aanmelden op afstand verschijnt. Voor sommige PC's kan het nodig zijn om in het venster met de rode boodschap te klikken, maar buiten het aanmeldvenster voordat de volgende stap uitgevoerd kan worden. Voer de juiste gebruikersnaam en wachtwoord in (en de beheerpoort & gegevenspoort als deze veranderd zijn), zodat de video/audiorecorder u kan aanmelden op het systeem. De weergave op afstand verschijnt op het scherm, zoals in onderstaande afbeelding.

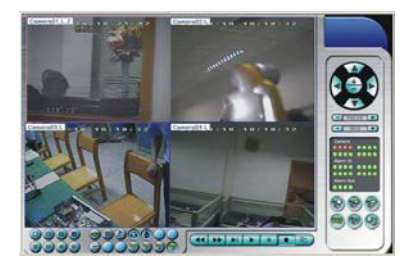

De camerabeelden kunnen in verschillende split-vensterschermen getoond worden: 1/4/9/16 vensters. Het focusvenster wordt omrand door een kader. Er staan verschillende iconen onderaan en rechts van het scherm, die bestemd zijn voor bediening en statusweergave. (De ".L" achter de cameratitel staat voor Live (rechtstreekse) weergave, de ".P" staat voor Playback (opnameweergave) en als de cameratitel in een witte achtergrond staat, heeft de camera beweging waargenomen.)

#### **Opmerking 1: de snelheid waarop de beelden elkaar opvolgen is afhankelijk van de bandbreedte van het netwerk en de pre-opname IPS-waarde van de camera (paragraaf 6.2)**

#### **Opmerking 2: De beeldkwaliteit hangt af van de opnameresolutie en de opnamekwaliteit van de camera (paragraaf 6.2).**

Wanneer u Internet Explorer afsluit, kan het zijn dat u gevraagd wordt of de veranderingen bewaard moeten worden. Klik op OK of Ja om de veranderingen te bewaren. De beschrijvingen en functies van de iconen staan hieronder beschreven:

Г Klik in het beeldvenster op de rechtermuisknop om het Camera/Weergave/Print dialoogvenster te openen. Klik (op de linkermuisknop) op Weergave of Cameranummer om een andere camera in het venster te zien of om de rechtstreekse/opnameweergave in te schakelen. U kunt ook "Print" klikken om het beeld af te drukken.

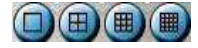

Klik op deze iconen om 1/4/9/16 vensters te tonen.

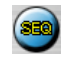

Druk op dit icoon om de SEQ-weergavestand aan of uit te zetten.

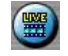

Klik op dit icoon om te wisselen tussen de rechtstreekse weergavestand en de opname-weergavestand voor alle vensters.

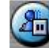

Klik op dit icoon om het beeld van alle vensters stil te zetten/verder te laten gaan.

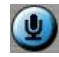

Klik op dit icoon om de geluidsinvoer vanaf de PC in/uit te schakelen. Toets ingedrukt betekent geluid ingeschakeld, toets omhoog betekent geluid uitgeschakeld. Als het geluid ingeschakeld staat, wordt de geluidsinvoer vanaf de PC naar de DVR gestuurd. De standaardinstelling is 'uitgeschakeld'.

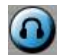

Klik op dit icoon om de geluidsinvoer vanaf de camera van het focusvenster in/uit te schakelen. Toets ingedrukt betekent geluid ingeschakeld, toets omhoog betekent geluid uitgeschakeld. De standaardinstelling is 'uitgeschakeld'.

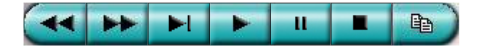

**Weergavepaneel** voor weergavetoetsen. Van links naar rechts: Terugspoelen, Vooruitspoelen, Vooruitspringen, Afspelen, Onderbreken, Stop, en Kopiëren. **De kopiëerfunctie kan gebruikt worden voor het archiveren van zowel rechtstreekse als opgenomen beelden.** Selecteer/deselecteer in het kopiëerdialoogvenster de camera's waarvan het beeld gearchiveerd moet worden, klik dan op OK of Toepassen. Als de gebruiker op Toepassen drukt en één van de camera's selecteert, wordt de huidige kopiëerstatus van die camera getoond in de het dialoogvenster.

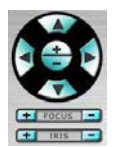

**PTZ-Bedieningspaneel** Als de camera in het focusvenster een PTZ-camera is, kunnen de toetsen in het PTZ-bedieningspaneel gebruikt worden voor PTZ-bediening. De beschikbare functies zijn: Omhoog/Omlaag draaien, Links/Rechts draaien, In/Uitzoomen, Voorgrondfocus, Achtergrondfocus, Iris – (donkerder), Iris + (lichter)

#### **Camera** /

Statusindicators voor de camera's 1 - 16 (GROEN voor normaal, ROOD voor beweging) van de DVR. Klik op deze iconen om de overeenkomstige DVR-camera in het focusvenster te tonen.

## **Alarm In** /

Statusindicators voor de alarmingangen 1-4 (GROEN voor normaal, ROOD voor alarm) van de DVR.

**Alarm uit** /

Alarm 1-2 (GROEN voor normaal, ROOD voor geactiveerd) van de DVR. Op Administratorniveau: klik op één van deze iconen om de status van het overeenkomstige alarm te veranderen; van normaal naar geactiveerd, of van geactiveerd naar normaal.

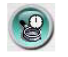

Klik op dit icoon om het dialoogvenster voor 'Op tijd zoeken' te openen. Selecteer de tijd (jaar, maand, dag, uur, en minuten) en type video/audio-opname (alarm, beweging, beelduitval, en normaal) om de opnamen te doorzoeken. Klik op de Zoek-toets om het zoeken te starten. (Als er geen zoekresultaten zijn, wordt dit aangegeven in de titel van het dialoogvenster). Nu kunt u de weergavetoetsen gebruiken om de video/audio-opnamen af te spelen. **Om deze zoekactie uit te kunnen voeren, moet er een camera in de opname-weergavestand staan.**

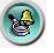

Klik op dit icoon om het dialoogvenster voor 'Op gebeurtenis zoeken' te openen. Het logboek met gebeurtenissen verschijnt op het scherm Selecteer het type gebeurtenis en de ID van de bron om het logboek te doorzoeken. Klik op Vernieuwen, Omhoog, of Omlaag om het logboek te vernieuwen. Klik op de gewenste gebeurtenis om deze te selecteren. Klik op de OK-toets om in de video/audio-opnamen te zoeken naar de geselecteerde gebeurtenis. Nu kunt u de weergavetoetsen gebruiken om de video/audio-opnamen af te spelen.

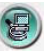

Klik op dit icoon om het dialoogvenster voor 'PC doorzoeken' te openen. Selecteer het bestand en klik op Open. Nu kunt u de weergavetoetsen gebruiken om de video/audio-opnamen in het bestand af te spelen.

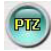

Klik op dit icoon om het PTZ-bedieningspaneel te tonen/verbergen. De gebruiker kan op het PTZ-paneel klikken (maar niet op één van de toetsen) om het **contextmenu** te openen en het paneel te verplaatsen.

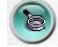

Klik op dit icoon om het instellingsmenu te openen. Een korte omschrijving van elke optie:

- **Device Name** naam van het (DVR) apparaat.
- П **Address** – IP-adres of URL-domeinnaam van het (DVR) apparaat. Dit moet hetzelfde zijn als het IP-adres (voor statische IP) of URL (voor PPPoE) in Netwerkinstellingen op het (DVR) apparaat.
- П **Control Port** – de beheerpoort van het (DVR) apparaat. De standaardinstelling is 67.
- **Data Port** de gegevenspoort van het (DVR) apparaat. De standaardinstelling is 68.
- П **User Name** – de gebruikersnaam voor het (DVR) apparaat. Deze moet op de lijst staan in Wachtwoordinstellingen op het (DVR) apparaat. Merk op dat **er verschillende functies beschikbaar zijn voor verschillende gebruikersniveau's.**
- П **Password** – het overeenkomstige wachtwoord voor de gebruikersnaam voor het (DVR) apparaat.
- **Auto Connection** – instellen of de gebruiker automatisch verbinding wil maken met dit (DVR) apparaat.
- **Connected** geeft aan of deze PC op dit moment verbonden is met het (DVR) apparaat.

De andere opties in het menu zijn hetzelfde als de opties die beschreven staan in Hoofdstuk 6. Raadpleeg Hoofdstuk 6 voor meer informatie. De gebruiker kan de instellingen **downloaden/uploaden** vanaf/naar de DVR waarmee de PC verbonden is, of de instellingen **openen/opslaan** in de aangegeven directory.

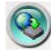

Klik op deze icoon om het softwarevernieuwingsvenster te openen. Selecteer het DVR-apparaat en het vernieuwingsbestand op de PC, en klik dan op de Start-toets om het softwarevernieuwingsproces te starten. De vernieuwingsstatus toont de vordering van het proces. De gebruiker kan tijdens het proces op de Stop/Close-toets drukken om het vernieuwingsprocs te stoppen.

**Opmerking: Om de software te kunnen vernieuwen moet er tenminste één geformatteerde harde schijf in de DVR aanwezig zijn. Nadat de software op de DVR vernieuwd is, wordt de DVR meteen opnieuw opgestart, en de verbinding met de PC wordt verbroken. Voer stap 7 uit voordat u zich aanmeldt, en open Internet Explorer om weer verbinding te maken met de DVR.**

#### **Systeemvereisten voor de PC**

U wordt aangeraden de digitale video/audio-recorder op afstand te bedienen via een PC die voldoet aan de volgende systeemvereisten. Als u een PC gebruikt die niet voldoet aan de systeemvereisten, kan dit problemen veroorzaken, zoals een traag beeld of een browser die niet goed functioneert.

- $\overline{\phantom{0}}$
- **PC** Verenigbaar met IBM PC/AT
- Г ■ CVE<br>Intel<sup>®</sup> Pentium<sup>®</sup> 4, 1.4 GHz of een latere versie.
- $\blacksquare$ ■ **OS**<br>MicroSoft<sup>®</sup> Windows<sup>®</sup> XP of Windows<sup>®</sup> 2000 met SP4.
- $\blacksquare$  **Monitor** 1024 x 768 of groter.
- ▙ **Geheugen (DRAM)** 512MB.
- ĸ **Netwerk Interface** Ethernet, 10/100 Base-T.
- ĸ ■ **Web Browser**<br>MicroSoft<sup>®</sup> Internet Explorer<sup>®</sup> 6.0 of een latere versie.
- Е **DirectX** MicroSoft® DirectX® 9.0 of een later versie.

## 10. Toegang op afstand via PDA/mobiele telefoon

Deze digitale video/audio-recorder kan ook op afstand bediend worden via een PDA of mobiele telefoon met een webbrowser, die<br>(1) de bestandstypen **xHTML** en **MJPEG** ondersteunt, en (2) een schermresolutie heeft van **320x24** 

Voer de domeinnaam of het IP-adres van de video/audio-recorder in op het veld Locatie/Adres van de webbrowser, en het dialoogvenster voor aanmelden op afstand verschijnt op het scherm. (Bij de meeste mobiele apparaten wordt de DVD automatisch doorgestuurd naar de juiste webpagina, bv. <u>http://192.168.1.120/wap.htm</u> voor het IP-adres <u>http://192.168.1.120</u>. Als dit niet het<br>geval is, voer dan het complete adres in, met de extensie /wap.htm. Als de HTTP-poort ver http://192.168.1.120:800/wap.htm moet invoeren.) Voer de juiste gebruikersnaam en wachtwoord in, zodat de video/audiorecorder u kan aanmelden op het systeem, en het volgende beeld verschijnt op het scherm.

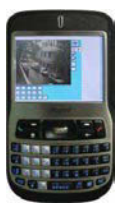

Een korte omschrijving van elke optie en de acties die uitgevoerd kunnen worden:

Klilk op deze toets om de veranderingen aan de digitale video/audio-recorder door te geven. De nieuwe instellingen worden in werking gesteld, en het scherm wordt vernieuwd.

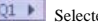

Selecteren van Quad (Q1-Q4) of 1-Window (1-16) weergave.

Alarms 1-4 (niet geselecteerd: normaal, geselecteerd: geactiveerd). De Administrator kan het alarm selecteren om deze te activeren, het alarm deselecteren om deze weer uit te schakelen.

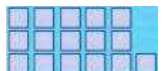

Statusindicators voor alarms 1 - 5 (bovenste rij) 6-10 en 11-16 (niet geselecteerd: normaal, geselecteerd: geactiveerd).

## Bijlage A--MS-Windows HEM-speler

Op de CD staan verschillende MS-Windows hulpprogramma's: de **HEM-speler**, de **toetsenbordsimulator**, en het **M4V/H.264 naar AVI omzetprogramma**. De HEM-speler is bedoeld om archiefbestanden/backupbestanden af te spelen op de PC. Het AVI-omzetprogramma zet H.264-bestanden om naar standaard \*.AVI-bestanden.

Laad de CD in de CD-ROM of DVD-ROM drive van uw PC, en dubbelklik op **/Setup.exe** en daarna op **Utilities/Setup.exe** om de hulpprogramma's te installeren. Volg de instructies op het scherm om de software in de standaarddirectory "Program Files\Hyper Electronics Mappers" te installeren, of in een door de gebruiker ingevoerde directory. Raadpleeg voor dit model de gebruiksaanwijzing van de HEM-speler. Raadpleeg de volgende paragrafen voor de andere hulpprogramma's.

#### **HEM-speler**

Controleer de volgende punten voordat u de **HEM-speler** opent op uw PC:

- 1. **DirectX® End-User Runtime 9.0** of een latere versie daarvan is op uw PC geïnstalleerd en functioneert goed. Als dit niet het geval is, meld u dan aan bij http://www.microsoft.com om het programma gratis te kunnen downloaden.
- 2. Ga naar Start -> Instellingen -> Beheer, kies Configuratiescherm -> Instellingen, en stel de Schermresolutie in op tenminste 1024x768, en Kleur op 32-bit.

 Om de **HEM-speler**te openen in Microsoft® Windows® XP of Windows® 2000 gaat u naar Start->Programma's->Hyper Electronics Mappers->HemPlayer, en het volgende beeld verschijnt op het scherm:

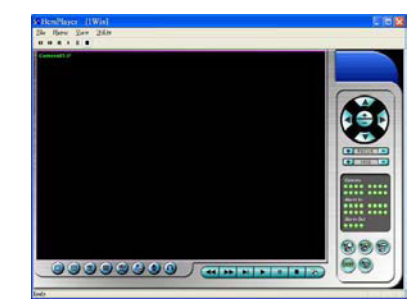

Omdat dit hulpprogramma een gratis afspeelprogramma is voor archiefbestanden, USB-backupbestanden of op afstand gemaakte backupbestanden, werken sommige functies niet. De cursor verandert in een "handje" als deze op functies wordt gezet die wel werken. De functies en de beschrijvingen zijn hetzelfde als in Hoofdstuk 9 Toegang op Afstand.

 Klik om een archiefbestand te selecteren en af te spelen op het menu **Bestand**, en selecteer dan **Open**. Nadat een archiefbestand is geopend, kan de gebruiker op de weergavetoets klikken om het bestand af te spelen. De volgende afbeelding toont het scherm nadat er op de **weergavetoets** gedrukt is.

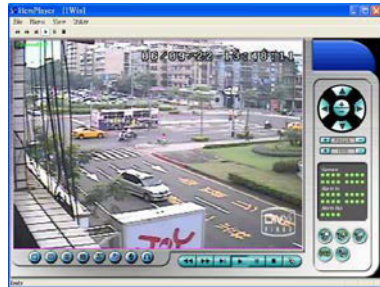

U kunt het hele scherm afdrukken (inclusief het huidige camerabeeld) of alleen het huidige camerabeeld door het menu **File** te openen, en dan de optie **Print** of **Print Video** te selecteren.

#### **Toetsenbordsimulator**

Om de **toetsenbordsimulator** te openen in MS-Windows gaat u naar Start->Programma's->Hyper Electronics Mappers->KCtrlSimulator, en het volgende beeld verschijnt op het scherm:

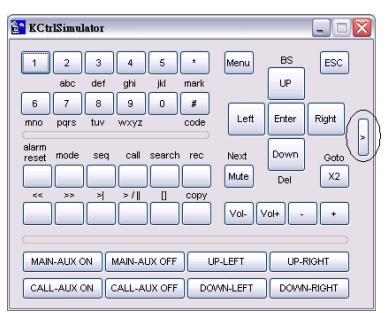

De meeste toetsen komen overeen met de toetsen op het voorpaneel. Als u de PC aansluit via RS-232 en een RS-232/RS-485 omzetprogramma gebruikt om verbinding te maken met meerdere DVR's, kunt u alle DVR's bedienen via de simulatiesoftware. Raadpleeg Paragraaf 3.2 Optionele Aansluitingen om de DVR's aan te sluiten op de PC.

Om de DVR die u wilt bedienen te selecteren klikt u op de toets die in de bovenstaande afbeelding omcirkeld is. Selecteer het gewenste DVR ID.Merk op dat de RS-232/422/485 instellingen (Paragraaf 6.9) op de DVR, inclusief het **DVR ID**, op de juiste manier ingesteld moeten zijn (**Mode** moet ingesteld zijn op **Control Protocol**). Gebruik de toetsen **MAIN-AUX ON**, **MAIN-AUX OFF**, **CALL-AUX ON**, **CALL-AUX OFF** om de uitvoer van de geselecteerde DVR in/uit te schakelen.

Opmerking: **UP-LEFT**, **UP-RIGHT**, **DOWN-LEFT**, en **DOWN-RIGHT** zijn een nieuwe toevoeging, waarmee de PTZ-camera's diagonaal bewogen kunnen worden.

#### **M4V/H.264 naar AVI omzetprogramma**

Om het **M4V/H.264 naar AVI omzetprogramma** te openen in MS-Windows gaat u naar Start->Programma's->Hyper Electronics Mappers->M4V2AVI of dubbelklik op het bestand **AVI\_Converter.EXE**, en het volgende beeld verschijnt op het scherm:

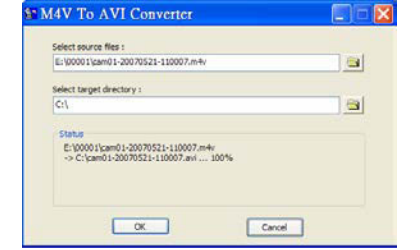

Selecteer de bronbestanden – **.M4V/.H264** in het archief van de DVR, Internet Explorer op afstand, HEM, en selecteer de doeldirectory waarin de omgezette bestanden opgeslagen moeten worden, en klik dan op **OK** om de conversie uit te voeren. De omgezette **.AVI**-bestanden kunnen afgespeeld worden door **Windows Media Player** als **DivX** of een andere MPEG-4 decoder (voor .M4V) of H.264 decoder (voor .H264) op de PC geïnstalleerd is.

## Bijlage B--Overzicht van de muisfunctie-interface

Onderaan het scherm staan de iconen van de muisfuncties. Klik op één van de iconen om de bijbehorende functie te activeren.Selecteer in de PTZ-bedieningsstand de camera die u wilt bedienen, zet de cursor op de icoon van de richting waarin u de camera wilt laten draaien, en druk op de linkermuisknop. De muisfunctie-interface komt grotendeels overeen met de toetsen op het voorpaneel en op de afstandsbediening. De volgende functies zijn beschikbaar:

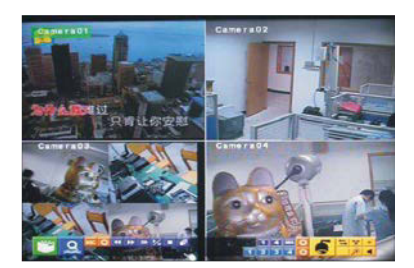

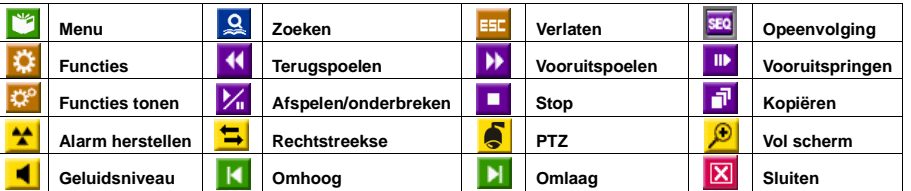

## Bewegingsdetectie-instellingen

 Selecteer Menu -> Instellingen -> Camera -> Bewegingsinstellingen -> Detectie-instellingen Op het onderstaande scherm worden de iconen van het bewegingsdetectie-menu getoond.

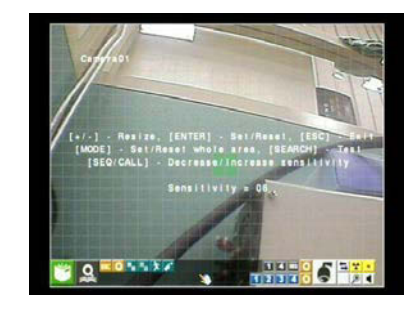

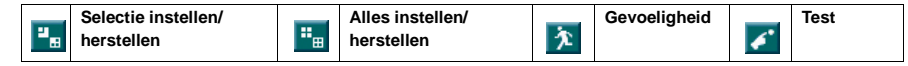

## PTZ-instellingen

**De volgende iconen zijn beschikbaar voor PTZ-instellingen:** 

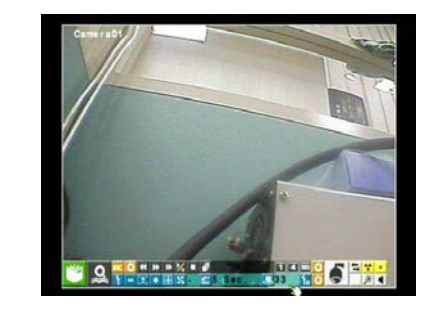

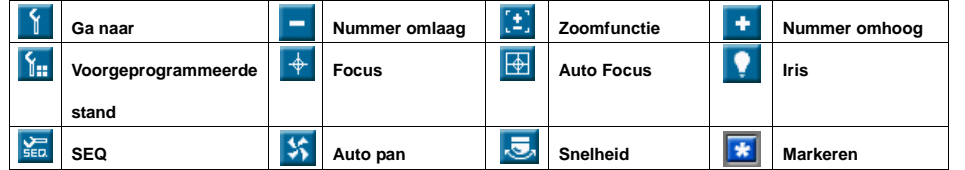

## Beeldinstellingsiconen

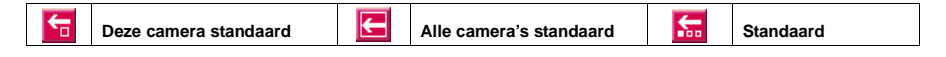

## Algemene iconen

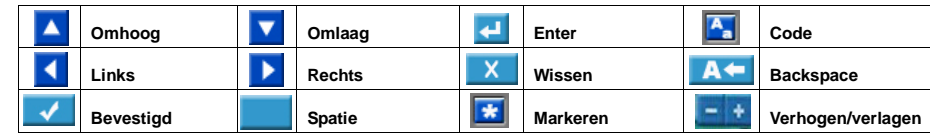

## Nummertoetsen

# 

# Bijlage C--Specificaties

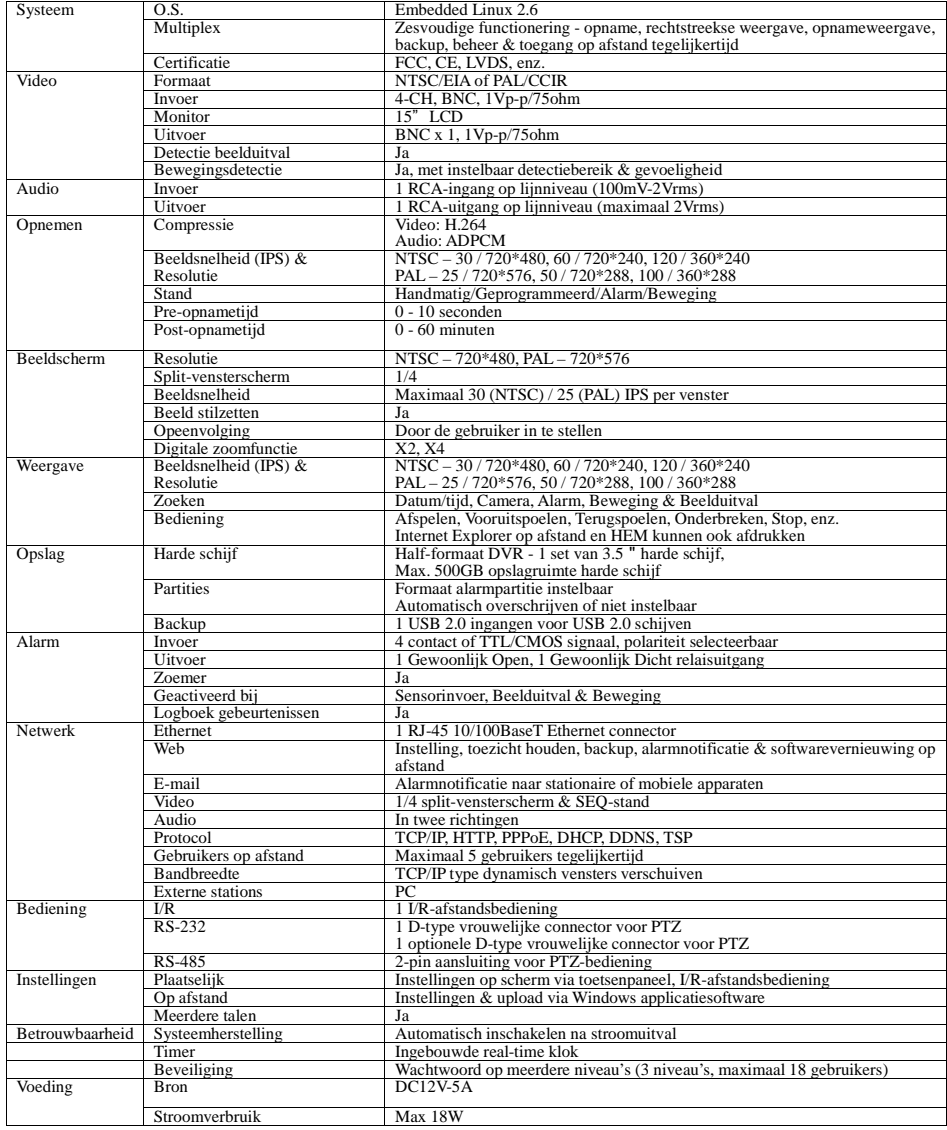

Bedrijfstemperatuur

# Bijlage D--Tijdzonetabel

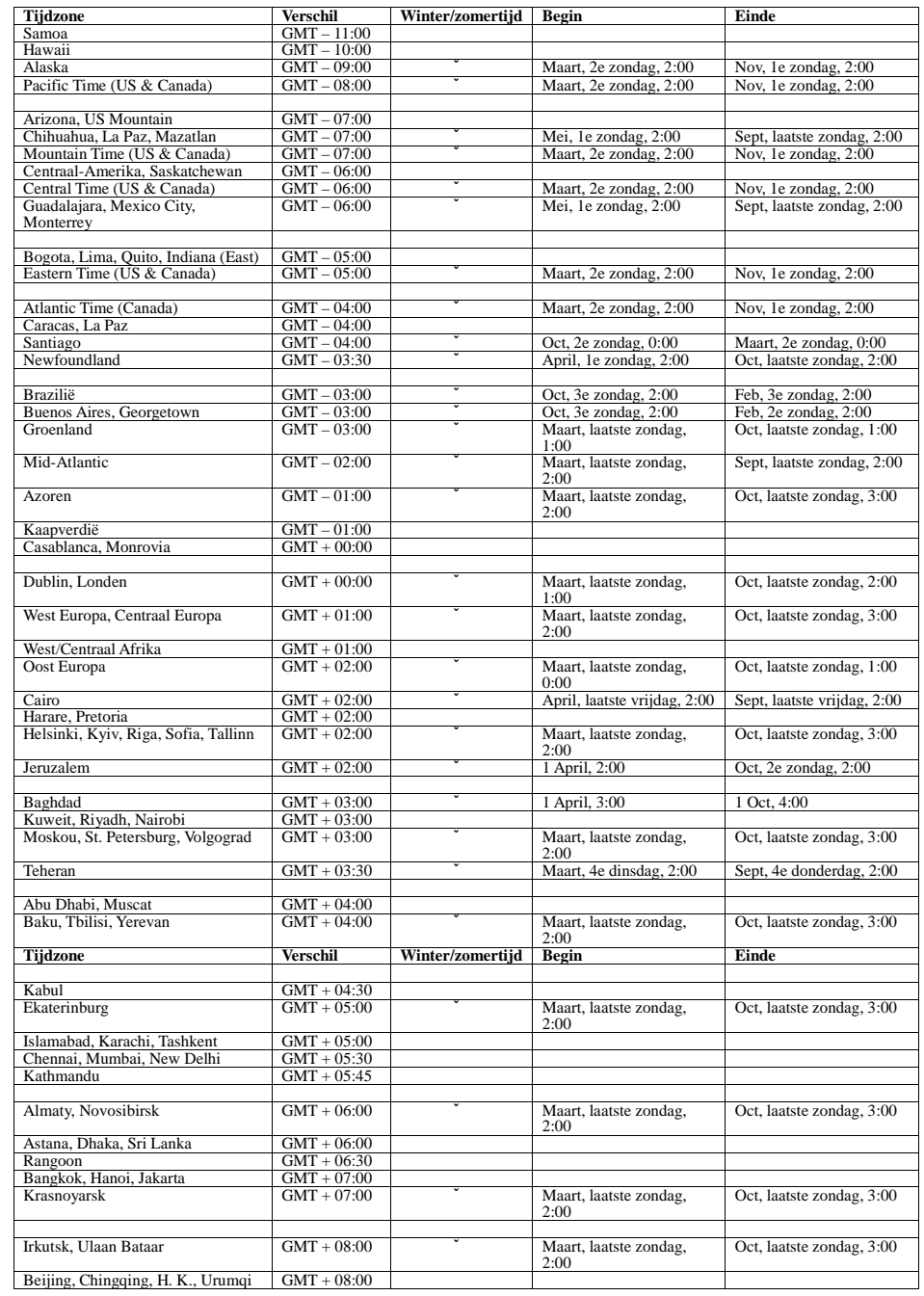

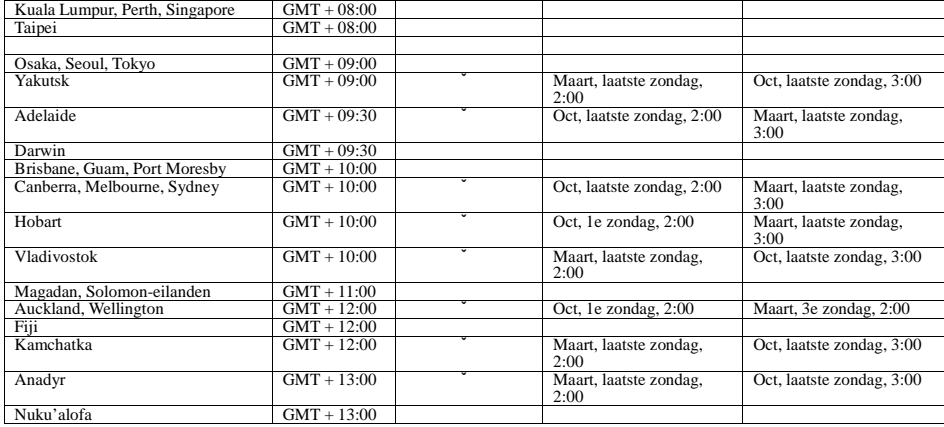

# Bijlage E--Opnametabel

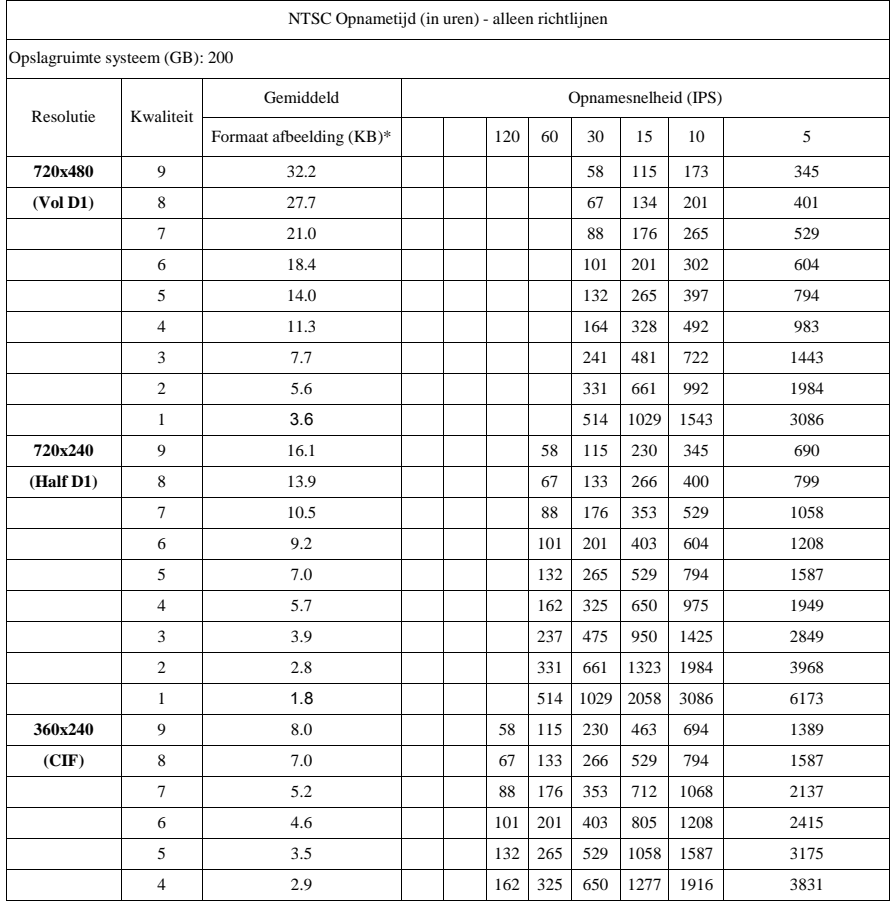

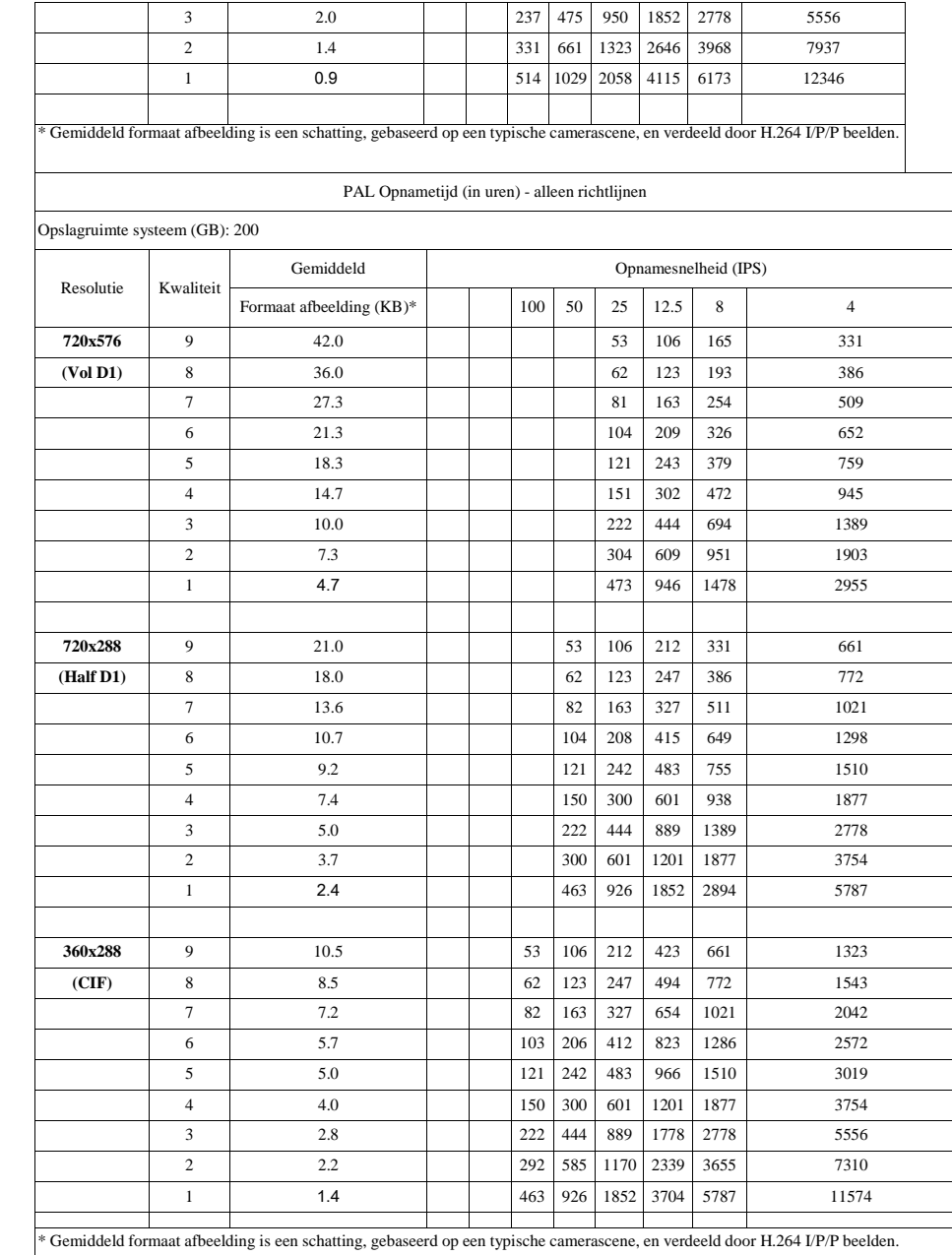

 $\sqrt{2}$ 

┯

**OPMERKING: bovenstaande tabel is alleen een richtlijn. Als er afwijkingen zijn, is dit een eigenschap van dit bepaalde apparaat.**